User Manual

# **AMACS – Production Laying**

Code No. 99-97-1926 Edition: 08/2014 GB (Version: 2.0.7)

These instructions are a translation of the original instructions!

## Program version

The product described in this manual is computer-based, and most functions are realised by software. This manual corresponds to:

### Software version: V2.0.7

## Product and documentation changes:

**BIG DUTCHMAN** reserves the right to change this document and the product herein described without further notice. **BIG DUTCHMAN** cannot guarantee that you will receive information about changes of the product or the manual. In case of doubt, please contact **BIG DUTCHMAN**.

Latest date of change appears on the front page.

### Note

- All rights reserved. No part of this manual may be reproduced in any manner whatsoever without the express written permission of **BIG DUTCHMAN** in each case.
- **BIG DUTCHMAN** has made reasonable efforts to ensure the accuracy of the information contained herein. Should any mistakes or imprecise information occur, **BIG DUTCHMAN** would appreciate being notified hereof.
- The contents of this manual are subject to change without notice.
- Irrespective of the above, **BIG DUTCHMAN** shall not have any liability with respect to loss or damage caused or alleged to be caused by reliance on any information contained herein.

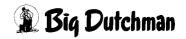

### IMPORTANT

# Notes concerning the alarm system

Where climatic control is used in livestock buildings, break-downs, malfunctions or faulty settings may cause substantial damage and financial losses. It is therefore **most important to install a separate, independent alarm system**, which monitors the house concurrently with climatic control. Please note that the product liability clause of **BIG DUTCHMAN**'s general terms and conditions of sale and delivery specifies that an alarm system **must be installed**.

We want to draw your attention to EU directive No. 998 of 14/12/1993 concerning minimum requirements for domestic animals, which specifies that an alarm system must be installed in any house which is mechanically ventilated. In addition to this, there must be a suitable emergency system.

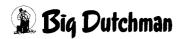

| 1 | Main  | screen                                |
|---|-------|---------------------------------------|
|   | 1.1   | Production status display 2           |
|   | 1.1.1 | Ongoing production                    |
|   | 1.1.2 | Pause production                      |
|   | 1.1.3 | Concluded production                  |
|   | 1.2   | Production data                       |
|   | 1.2.1 | Viewing and selecting reports 5       |
|   | 1.2.2 | Viewing and creating curves           |
|   | 1.2.3 | Manual entries                        |
|   | 1.3   | Comment                               |
|   | 1.4   | Settings                              |
| 2 | Movi  | ng in and production                  |
|   | 2.1   | Moving birds in                       |
|   | 2.2   | Starting production                   |
|   | 2.3   | Moving birds                          |
|   | 2.4   | Entering dead birds 21                |
|   | 2.5   | Moving birds in later                 |
|   | 2.6   | Moving birds out earlier              |
|   | 2.7   | Cancel entries                        |
|   | 2.8   | Finishing production                  |
|   | 2.9   | Monitoring after end of production 27 |
|   | 2.9.1 | Settings                              |
|   | 2.9.2 | Monitoring status                     |
|   | 2.9.3 | Main screen                           |
|   | 2.10  | House in pause mode                   |
| 3 | Refe  | rence files                           |
|   | 3.1   | Reference curves                      |
|   | 3.1.1 | Loading reference curve               |
|   | 3.1.2 | Deleting reference curve              |
|   | 3.2   | Egg classes                           |
|   | 3.3   | House parameters 35                   |
| 4 | Savir | ng production data                    |
|   | 4.1   | Settings                              |
|   | 4.2   | Extended production data 38           |
|   | 4.2.1 | Standard settings                     |
|   | 4.2.2 | Databases                             |
| 5 | Free  | value recording / Camera41            |
|   | 5.1   | Free value recording                  |

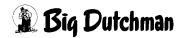

|   | 5.2                                                                                                    | Camera                                                                                                    | 2                                                                                    |
|---|----------------------------------------------------------------------------------------------------|----------------------------------------------------------------------------------------------------|--------------------------------------------------------------------------------------|
| 6 | Test f                                                                                                    | unction alarm system45                                                                                                    | 5                                                                                    |
| 7 | Bird v                                                                                                    | veighing                                                                                                    | 7                                                                                    |
|   | 7.1                                                                                                    | Main screen                                                                                                    | 7                                                                                    |
|   | 7.2                                                                                                    | Settings                                                                                                    | 3                                                                                    |
|   | 7.2.1                                                                                                    | Overview                                                                                                    | 9                                                                                    |
|   | 7.2.1.1                                                                                                    | Statistical values                                                                                                    | )                                                                                    |
|   | 7.2.1.2                                                                                                    | Bird-specific scale setting                                                                                                    | 1                                                                                    |
|   | 7.2.1.3                                                                                                    | Resetting weighing                                                                                                    | 2                                                                                    |
|   | 7.2.2                                                                                                    | Calculation                                                                                                    | 2                                                                                    |
|   | 7.2.3                                                                                                    | Calibration                                                                                                    |                                                                                      |
|   | 7.2.3.1                                                                                                    | First / second bird weight                                                                                                    |                                                                                      |
|   | 7.2.3.2                                                                                                    | Tolerance for a stability weigh value                                                                                                    |                                                                                      |
|   | 7.2.3.3                                                                                                    | Number                                                                                                    |                                                                                      |
|   | 7.2.3.4                                                                                                    | Type of load cell                                                                                                    |                                                                                      |
|   | 7.2.3.5                                                                                                    | Current weighing value                                                                                                    |                                                                                      |
|   | 7.2.3.6                                                                                                    | Start point for zero value                                                                                                    |                                                                                      |
|   | 7.2.3.7                                                                                                    | Calibration of a weighing unit with strain gauge signal                                                                                                    |                                                                                      |
|   | 7.2.3.8                                                                                                    | Manual calibration of the bird scale                                                                                                    |                                                                                      |
|   | 7.2.3.9                                                                                                    | Calculated weighing value                                                                                                    | J                                                                                    |
|   |                                                                                                    |                                                                                                    |                                                                                      |
| 8 | Energ                                                                                                    | y registration                                                                                                    | )                                                                                    |
| 8 | Energ                                                                                                    |                                                                                                    |                                                                                      |
| 8 | _                                                                                                    | Overview                                                                                                    | 1                                                                                    |
| 8 | 8.1                                                                                                    | Overview                                                                                                    | <b>1</b><br>2                                                                        |
| 8 | <b>8.1</b><br>8.1.1                                                                                                    | Overview                                                                                                    | 1<br>2<br>2                                                                          |
| 8 | <b>8.1</b><br>8.1.1<br>8.1.2                                                                                                    | Overview.       .61         Resetting records       .62         Curve recording       .62                                                                                                    | 1<br>2<br>2<br>3                                                                     |
| 8 | <b>8.1</b><br>8.1.1<br>8.1.2<br><b>8.2</b>                                                                                                    | Overview.       .61         Resetting records       .62         Curve recording       .62         Functional areas       .63         Additional power consumers       .64                                                                                                    | 1<br>2<br>3<br>4                                                                     |
| 8 | 8.1<br>8.1.1<br>8.1.2<br>8.2<br>8.3                                                                                                    | Overview.       .61         Resetting records       .62         Curve recording       .62         Functional areas       .63                                                                                                    | 1<br>2<br>3<br>4                                                                     |
| 8 | 8.1<br>8.1.1<br>8.1.2<br>8.2<br>8.3<br>8.4                                                                                                    | Overview.       .61         Resetting records       .62         Curve recording       .62         Functional areas       .63         Additional power consumers       .64                                                                                                    | 1<br>2<br>2<br>3<br>4<br>5                                                           |
|   | 8.1<br>8.1.1<br>8.1.2<br>8.2<br>8.3<br>8.4                                                                                                    | Overview.       .61         Resetting records       .62         Curve recording       .62         Functional areas       .63         Additional power consumers       .64         Curve recording       .64         Curve recording       .64         Curve recording       .64                                                                                                    | 1<br>2<br>3<br>4<br>5                                                                |
|   | 8.1<br>8.1.1<br>8.1.2<br>8.2<br>8.3<br>8.4<br>Acces                                                                                                    | Overview.       .61         Resetting records       .62         Curve recording       .62         Functional areas       .63         Additional power consumers       .64         Curve recording       .65         Ssories       .67                                                                                                    | 1<br>2<br>3<br>4<br>5<br>7<br>9                                                      |
|   | 8.1<br>8.1.1<br>8.1.2<br>8.2<br>8.3<br>8.4<br>Acces<br>9.1                                                                                                    | Overview.       .61         Resetting records       .62         Curve recording       .62         Functional areas       .63         Additional power consumers       .64         Curve recording       .65         Ssories       .67         Main screen       .69                                                                                                    | 1<br>2<br>3<br>4<br>5<br>7<br>9                                                      |
|   | <ul> <li>8.1</li> <li>8.1.1</li> <li>8.1.2</li> <li>8.2</li> <li>8.3</li> <li>8.4</li> <li>Acces</li> <li>9.1</li> </ul>                                                                                                    | Overview.       .61         Resetting records       .62         Curve recording       .62         Functional areas       .63         Additional power consumers       .64         Curve recording       .65         ssories       .67         Main screen       .69         Description       .70                                                                                                    | 1<br>2<br>2<br>3<br>4<br>5<br>7<br>9<br>0<br>0                                       |
|   | <ul> <li>8.1</li> <li>8.1.1</li> <li>8.1.2</li> <li>8.2</li> <li>8.3</li> <li>8.4</li> <li>Access</li> <li>9.1</li> <li>9.1.1</li> <li>9.1.2</li> </ul>                                                                                         | Overview.61Resetting records62Curve recording62Functional areas63Additional power consumers64Curve recording65Ssories67Main screen69Description70Status display70                                                                                                    |                                                                                      |
|   | <ul> <li>8.1</li> <li>8.1.1</li> <li>8.1.2</li> <li>8.2</li> <li>8.3</li> <li>8.4</li> <li>Acces</li> <li>9.1</li> <li>9.1.1</li> <li>9.1.2</li> <li>9.1.2.1</li> </ul>                                                                         | Overview.61Resetting records62Curve recording62Functional areas63Additional power consumers64Curve recording65ssories67Main screen69Description70Status display70Counters70                                                                                                    |                                                                                      |
|   | <ul> <li>8.1</li> <li>8.1.1</li> <li>8.1.2</li> <li>8.2</li> <li>8.3</li> <li>8.4</li> <li>Acces</li> <li>9.1</li> <li>9.1.1</li> <li>9.1.2</li> <li>9.1.2.1</li> <li>9.1.2.2</li> </ul>                                                        | Overview.       61         Resetting records       62         Curve recording       62         Functional areas       63         Additional power consumers       64         Curve recording       65         Ssories       67         Main screen       69         Description       70         Status display       70         Counters       70         Analogue inputs       70                                                                                                    | <b>1</b> 2 2 <b>3 4 5 7 9</b> 0 0 0 0 1                                              |
|   | <ul> <li>8.1</li> <li>8.1.1</li> <li>8.1.2</li> <li>8.2</li> <li>8.3</li> <li>8.4</li> <li>Acces</li> <li>9.1</li> <li>9.1.1</li> <li>9.1.2</li> <li>9.1.2.1</li> <li>9.1.2.2</li> <li>9.1.3</li> </ul>                                         | Overview.       61         Resetting records       62         Curve recording       62         Functional areas       63         Additional power consumers       64         Curve recording.       64         Curve recording.       65         ssories       67         Main screen       69         Description       70         Status display       70         Counters       70         Analogue inputs       70         Settings       71                                                                                                    |                                                                                      |
|   | <ul> <li>8.1</li> <li>8.1.1</li> <li>8.1.2</li> <li>8.2</li> <li>8.3</li> <li>8.4</li> <li>Access</li> <li>9.1</li> <li>9.1.1</li> <li>9.1.2</li> <li>9.1.2.1</li> <li>9.1.2.2</li> <li>9.1.3</li> <li>9.2</li> </ul>                           | Overview.       61         Resetting records       62         Curve recording       62         Functional areas       63         Additional power consumers       64         Curve recording       64         Curve recording       65         Ssories       67         Main screen       69         Description       70         Status display       70         Counters       70         Settings       71         Counters       71         Counters       71         Counters       71         Counters       71         Counters       71         Counters       71 | <b>1</b> <sup>2</sup> <sup>2</sup> <sup>3</sup> <b>3 4 5 7 9</b> 00 00 11 <b>2 4</b> |
|   | <ul> <li>8.1</li> <li>8.1.1</li> <li>8.1.2</li> <li>8.2</li> <li>8.3</li> <li>8.4</li> <li>Access</li> <li>9.1</li> <li>9.1.1</li> <li>9.1.2</li> <li>9.1.2.1</li> <li>9.1.2.2</li> <li>9.1.3</li> <li>9.2</li> <li>9.3</li> </ul>              | Overview.       61         Resetting records       62         Curve recording       62         Functional areas       63         Additional power consumers       64         Curve recording.       64         Curve recording.       64         Ssories       67         Main screen       69         Description       70         Status display       70         Counters       70         Settings       71         Counters       71         Free analogue inputs       72                                                                                           | <b>1</b> 2 2 3 <b>3 4 5 7 9</b> 0 0 0 1 1 <b>2 4 6</b>                               |
|   | <ul> <li>8.1</li> <li>8.1.1</li> <li>8.1.2</li> <li>8.2</li> <li>8.3</li> <li>8.4</li> <li>Access</li> <li>9.1</li> <li>9.1.1</li> <li>9.1.2</li> <li>9.1.2.1</li> <li>9.1.2.2</li> <li>9.1.3</li> <li>9.2</li> <li>9.3</li> <li>9.4</li> </ul> | Overview61Resetting records.62Curve recording.62Functional areas.63Additional power consumers.64Curve recording64Curve recording65ssories.67Main screen.68Description.70Status display.70Counters.70Settings.71Counters.72Free analogue inputs.74House energy registration.76                                                                                                    | <b>1</b> 2 2 3 <b>3 4 5 7 9</b> 0 0 0 1 1 <b>2 4 6</b> 7                             |

|    | 9.5      | Energy counters          |
|----|----------|--------------------------|
|    | 9.6      | Farm energy registration |
|    | 9.6.1    | Overview                 |
|    | 9.6.2    | Resetting records        |
|    | 9.6.3    | Curve recording          |
|    | 9.6.4    | Synchronisation          |
|    | 9.7      | Farm energy meter        |
|    | 9.7.1    | Impulse value            |
|    | 9.7.2    | Rate changeover          |
| 10 | Eroo t   | ime switches             |
| 10 | Fiee l   | inie Switches            |
|    | 10.1     | Main screen              |
|    | 10.1.1   | Time switch names        |
|    | 10.1.2   | Status display           |
|    | 10.1.3   | Drives                   |
|    | 10.1.3.1 | Status                   |
|    | 10.1.3.2 |                          |
|    | 10.1.3.3 | Operating hours          |
|    | 10.1.4   | Settings                 |
|    | 10.2     | Time switchers           |
|    | 10.2.1   | General settings         |
|    | 10.2.2   | Digital time switch      |
|    | 10.2.3   | Analogue time switch     |
| 11 | Alarm    | description              |

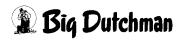

# 1 Main screen

With the Amacs production module, all relevant parameters for production can be set and viewed, and the production values from the database can be recalled and displayed.

Before the Amacs modules can start operation, it is necessary that a production run is started or, if required from a technical perspective, the system is switched to pause mode.

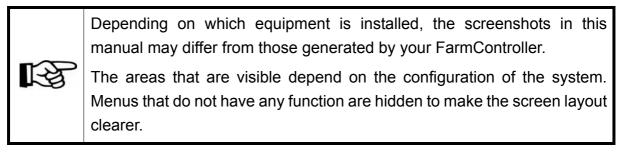

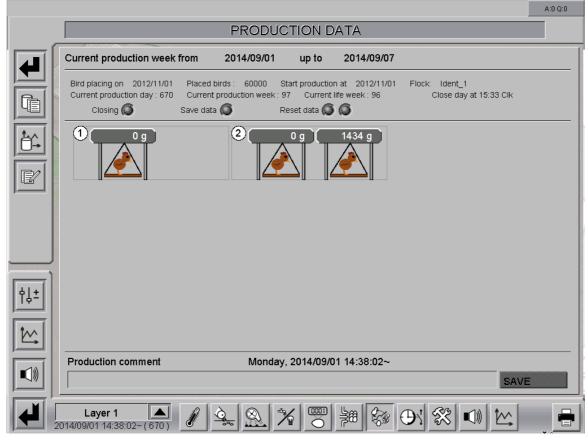

Figure 1-1: Main screen production laying

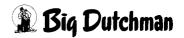

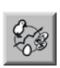

To access the main screen production laying, open the area selection by clicking on the shaded lower right corner in each house view. Click on the production icon. The production overview screen only opens if you have the required rights.

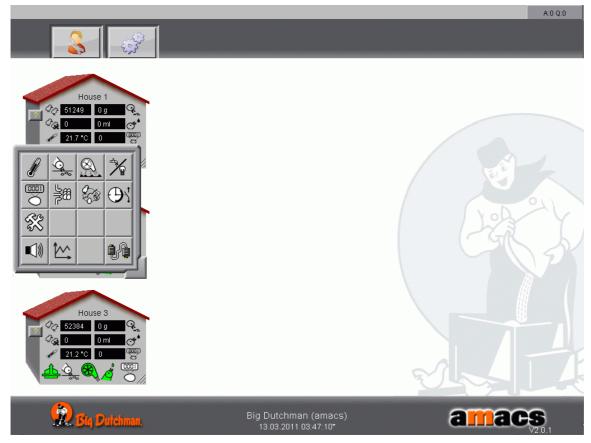

Figure 1-2: Opening Laying Production

# **1.1 Production status display**

The data for the present production week can be obtained from the top section of the below screen, depending on whether a production run is in progress or not.

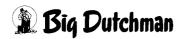

# 1.1.1 Ongoing production

| Current production week                                    | from 2014/09/01                                 | up to 2             | 014/09/07 |                                          |   |
|------------------------------------------------------------|-------------------------------------------------|---------------------|-----------|------------------------------------------|---|
| Bird placing on 2012/11/01<br>Current production day : 670 | Placed birds : 60000<br>Current production week | Start production at |           | Flock: Ident_1<br>Close day at 15:33 Clk | , |
| Closing 🔘                                                  | Save data 🔘                                     | Reset data 🔘 🔘      |           | gg counters 🔘 🔘 Failure:                 |   |

# Figure 1-3: Ongoing production

Next to the specification of the production period, you can find information about the moving-in date, the number of placed birds, the production start and the flock. In addition, the overview also shows the current production day, the current production week, the week of the birds' life (only if a reference file has been loaded) as well as the set time for the daily close.

The six greyed out lamps indicate whether the production is still running or whether daily close has already been completed.

### 1. Closing day

As soon as the daily close occurs (in this case: 22:00 hrs), the first lamp "Closing" lights up green.

### 2. Optical egg counters

If available, the first lamp of the optical egg counter turns green, which means that the system is requesting data from the egg counters. At the same time, the cameras are checked for errors. For example, the number 8 would mean that 8 cameras could not be reached. Naturally, the optimum value is zero errors. As soon as the data request is completed, the second lamp also turns green.

### 3. Save data

If this procedure is executed, the data are saved, which is shown by the "Save data" lamp lighting up green.

### 4. Reset data

The last step is the resetting of the data. If the first lamp lights up, the data are being reset. The second lamp indicates a pulsed signal for resetting of the CAN cards.

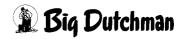

## 1.1.2 Pause production

| Close day at 22:00 Clk                                                       | Current production week from | 2012/06/25 | up to          | 2012/07/01  |                | EMODEI   |
|------------------------------------------------------------------------------|------------------------------|------------|----------------|-------------|----------------|----------|
|                                                                              |                              |            |                |             | Close day at 2 | 2:00 CIV |
| Closing Save data Concerned Reset data Concerned Counters Concerned Counters | Closing 🌔 Save d             | ata 🔘 🛛 F  | Reset data 🔘 ( | 🌀 Optical e |                |          |

Figure 1-4: Pause production

The above screenshot indicates that production is in pause mode.

# 1.1.3 Concluded production

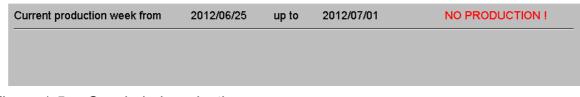

Figure 1-5: Concluded production

The above screenshot indicates that at present no production has been started.

# **1.2 Production data**

Via the menu bar in the top left corner, you can view the production data in tables and graphs.

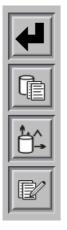

Back

Return to the production overview screen.

- Reports
   Display of production data in a table.
- **Curves** Display of production data in a graph.
- Manual inputs Manual input of production data into the database.

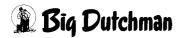

# 1.2.1 Viewing and selecting reports

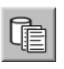

To ensure that the key parameters for a laying or growing process can be quickly accessed, a number of ready-prepared report templates is provided. By clicking this button, the following screen opens with all available reports.

| REPORTS                               | Database: Current                              | production               |          |
|---------------------------------------|------------------------------------------------|--------------------------|----------|
| CLIMATE                               | FEEDING                                        | BIRD DATA                |          |
| ₿ <sup>Ø</sup> Recording temperatures | $\mathbb{Q}_{\Sigma}$ Feed consumption (total) | Bird weighing 1          |          |
| ₿≑Min/Max temperatures                | Feed consumption (daily)                       | Bird weighing 2          | 5:33 Clk |
| Recording zone temperature            | Feed consumption (bird)                        | 😥 Birds in house (Total) | ĺ        |
| \$€<br>Zone Min/Max temperature zone  | Water-feed-ratio                               | 😥 Dead birds (Total)     |          |
| Recording sensors                     | Feedings                                       | Pead birds (daily)       |          |
| Min/Max sensors                       | Q Silo deliveries                              | Birds moved out (total)  |          |
| CRecording add. values                | A Silo consumptions                            | Birds moved out (daily)  |          |
| Min/Max add. values                   | Feed delivery                                  | S Overview               |          |
| Recording measuring fans              | SUPPLY                                         | EGG COLLECTION           |          |
| VARIOUS                               | ∑ Water consumption (Total)                    | Counter value eggs       |          |
| 📝 Comments                            | Water consumption (daily)                      | Egg counter              |          |
| Operating hours                       | Water consumption (Bird)                       |                          |          |
| 🗩 energy registration                 | Counter value water                            |                          |          |
| 10 Counter                            |                                                | X CLOSE                  |          |
| Production comment                    | Monday, 2014/09/                               | 01 14:45:58~             |          |
|                                       |                                                |                          | SA       |

Figure 1-6: Report selection main screen

### Database: Current production

Under "Database", you can select whether the current or previous production should be displayed. The selection menu shows all production runs with house names and placing date.

# Reports: Birds in house (Total)

By clicking one of the reports, all available data about the birds in the house are displayed. The following screenshot reproduces one possible view.

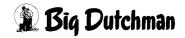

| Current production week fr                                                                                                    | om                                                   | 2014/09/0                                                   | 11 up                                      | to 20                                      | 014/09/07                                  |                                            |                                            |                                           |          |
|----------------------------------------------------------------------------------------------------|------------------------------------------------------|-------------------------------------------------------------|--------------------------------------------|--------------------------------------------|--------------------------------------------|--------------------------------------------|--------------------------------------------|-------------------------------------------|----------|
| O Daily report 💿 Weekly                                                                                                    | report                                               | O Monthly                                                   | report (                                   | ) Productio                                | n report                                   | Pro                                        | duction weel                               | k:                                        | 96       |
| Overview / Weekly report<br>Database: BD_PIc02_House03_<br>Flock: -<br>Production week: 96                                                                                                    | 01112012                                             |                                                             |                                            |                                            |                                            |                                            |                                            | an                                        | acs      |
|                                                                                                    | Day 1                                                | Day 2                                                       | Day 3                                      | Day 4                                      | Day 5                                      | Day 6                                      | Day 7                                      | Average week                              | Totalwee |
| Outside temperature (Average) [*C]                                                                                                    | 10.0                                                 | 10.0                                                        | 9.9                                        | 10.0                                       | 9.9                                        | 10.0                                       | 10.0                                       | 10.0                                      |          |
| House temperature (Average) [°C]                                                                                                    | 32.0                                                 | 32.0                                                        | 32.1                                       | 32.0                                       | 32.0                                       | 32.0                                       | 32.0                                       | 32.0                                      |          |
| Losses [pcs.]                                                                                                    | 0                                                    | 0                                                           | 0                                          | 0                                          | 0                                          | 0                                          | 0                                          | 0                                         |          |
| Losses [%]                                                                                                    | 0.00                                                 | 0.00                                                        | 0.00                                       | 0.00                                       | 0.00                                       | 0.00                                       | 0.00                                       | 0.00                                      | C        |
| Losses (Ref.) [%]                                                                                                    | 6.10                                                 | 6.10                                                        | 6.10                                       | 6.10                                       | 6.10                                       | 6.10                                       | 6.10                                       | 6.10                                      | 42       |
| Number of birds [pcs.]                                                                                                    | 59000                                                | 59000                                                       | 59000                                      | 59000                                      | 59000                                      | 59000                                      | 59000                                      | 59000                                     |          |
| Bird weight 1 [g]                                                                                                    | 1690.270                                             | 1690.270                                                    | 1690.270                                   | 1690.270                                   | 1690.270                                   | 1690.270                                   | 1690.270                                   | 1690.27                                   |          |
|                                                                                                    | 0.000                                                | 0.000                                                       | 0.000                                      | 0.000                                      | 0.000                                      | 0.000                                      | 0.000                                      | 0                                         |          |
| Bird weight 2 [g]                                                                                                    | 0.000                                                |                                                             |                                            |                                            |                                            |                                            |                                            |                                           |          |
| Bird weight 2 [g]<br>Bird weight (Ref. (Min.) [g]                                                                                                    | 1943.0                                               | 1943.0                                                      | 1943.0                                     | 1943.0                                     | 1943.0                                     | 1943.0                                     | 1943.0                                     | 1943.0                                    |          |
|                                                                                                    |                                                      |                                                             | 1943.0<br>2045.0                           | 1943.0<br>2045.0                           | 1943.0<br>2045.0                           | 1943.0<br>2045.0                           | 1943.0<br>2045.0                           | 1943.0<br>2045.0                          |          |
| Bird weight (Ref. (Min.) [g]<br>Bird weight (Ref. (Max.) [g]<br>Feed consumpt. [kg]                                                                                                    | 1943.0                                               | 1943.0                                                      | i                                          |                                            |                                            | i                                          |                                            |                                           |          |
| Bird weight (Ref. (Min.) [g]<br>Bird weight (Ref. (Max.) [g]                                                                                                    | 1943.0<br>2045.0                                     | 1943.0<br>2045.0                                            | 2045.0                                     | 2045.0                                     | 2045.0                                     | 2045.0                                     | 2045.0                                     | 2045.0                                    |          |
| Bird weight (Ref. (Min.) [g]<br>Bird weight (Ref. (Max.) [g]<br>Feed consumpt. [kg]                                                                                                    | 1943.0<br>2045.0<br>0.000                            | 1943.0<br>2045.0<br>0.000<br>0.0                            | 2045.0<br>0.000                            | 2045.0<br>0.000                            | 2045.0<br>0.000                            | 2045.0<br>0.000                            | 2045.0<br>0.000                            | 2045.0                                    | 78       |
| Bird weight (Ref. (Min.) (g)<br>Bird weight (Ref. (Max.) (g)<br>Feed consumption (bird) (g)<br>Feed consumption (bird) (g)<br>Feed consumption (bird) (Ref.) (g)<br>Feed consumpt. [kg] / Egg mass [kg]                   | 1943.0<br>2045.0<br>0.000<br>0.0<br>112.0            | 1943.0<br>2045.0<br>0.000<br>0.0<br>112.0                   | 2045.0<br>0.000<br>0.0<br>112.0            | 2045.0<br>0.000<br>0.0<br>112.0            | 2045.0<br>0.000<br>0.0<br>112.0            | 2045.0<br>0.000<br>0.0<br>112.0            | 2045.0<br>0.000<br>0.0<br>112.0            | 2045.0<br>0.000<br>0<br>112.0             |          |
| Bird weight (Ref. (Min.) [g]<br>Bird weight (Ref. (Max.) [g]<br>Feed consumpti. [kg]<br>Feed consumption (bird) [g]<br>Feed consumption (bird) (Ref.) [g]<br>Feed consumpt. [kg] / Egg mass [kg]<br>Water consumption [f] | 1943.0<br>2045.0<br>0.000<br>0.0<br>112.0<br>752.597 | 1943.0<br>2045.0<br>0.000<br>0.0<br>112.0<br>752.514        | 2045.0<br>0.000<br>0.0<br>112.0<br>762.931 | 2045.0<br>0.000<br>0.0<br>112.0<br>752.948 | 2045.0<br>0.000<br>0.0<br>112.0<br>762.766 | 2045.0<br>0.000<br>0.0<br>112.0<br>752.468 | 2045.0<br>0.000<br>0.0<br>112.0<br>752.305 | 2045.0<br>0.000<br>0                      | 78       |
| Bird weight (Ref. (Min.) (g)<br>Bird weight (Ref. (Max.) (g)<br>Feed consumption (bird) (g)<br>Feed consumption (bird) (g)<br>Feed consumption (bird) (Ref.) (g)<br>Feed consumption (bird) (Ref.) (g)                    | 1943.0<br>2045.0<br>0.000<br>0.0<br>112.0            | 1943.0<br>2045.0<br>0.000<br>0.0<br>112.0<br>762.514<br>0.0 | 2045.0<br>0.000<br>0.0<br>112.0            | 2045.0<br>0.000<br>0.0<br>112.0            | 2045.0<br>0.000<br>0.0<br>112.0            | 2045.0<br>0.000<br>0.0<br>112.0            | 2045.0<br>0.000<br>0.0<br>112.0            | 2045.0<br>0.000<br>0<br>1112.0<br>752.647 |          |

Figure 1-7: Sample report

### After selecting the report, the following settings can be made:

### • Viewing daily, weekly, monthly, or production report

The displayed time period can be selected by clicking one of the options. Daily, weekly or monthly values or data from the production start can be displayed.

### -Daily report

This displays which data have been entered after end of production for the respective day in the database. The day of the displayed report can be changed via the arrow keys. There is also the option of selecting the desired day via a calendar function.

| Daily report | O Weekly report | O Monthly report | O Production report | Date : | <br>2012/06/28 |  |
|--------------|-----------------|------------------|---------------------|--------|----------------|--|
|              |                 |                  |                     |        |                |  |

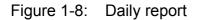

### -Weekly report

This shows which data were entered in the database for the selected week. The week of the displayed report can be changed via the arrow keys.

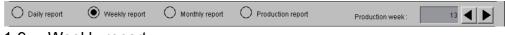

Figure 1-9: Weekly report

### -Monthly report

This shows which data were entered in the database for the selected month. The month of the displayed week can be changed via the arrow keys. There is also the option of selecting the desired month via a calendar function.

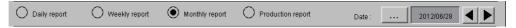

Figure 1-10: Monthly report

## -Production report

This shows which data were entered in the database for the selected production run.

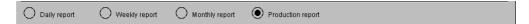

Figure 1-11: Production report

Scroll

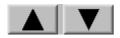

Via the "Scroll" function it is possible to scroll to the previous or next page if the report contains several pages.

• Print

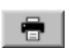

The report can be printed by the connected printer. Clicking the "Print" button, which appears at the top right, allows for defining the appearance of the printout, selecting the printer and submitting the print job.

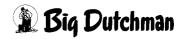

|              | _          |              |        |
|--------------|------------|--------------|--------|
| Printer      | Standard   |              | $\Box$ |
| Layout       |            |              | $\Box$ |
| Eandscap     | )e         | 🔘 portrait   |        |
| 🕱 Scale to : | sheet size |              |        |
| Conly curr   | ent page   |              |        |
|              | _          | $\checkmark$ |        |

Figure 1-12: Printing

- 1. The configured **printer** must be selected in the first field. "**Standard**" is the default selection.
- 2. The **"Layout"** function defines whether only the current **ListView** should be printed with lines or a **FrameListView** with index.
- 3. "Landscape" or "Portrait" determines whether the image is printed out in landscape or portrait format. "Landscape" is the default setting.
- 4. The function "**Scale to sheet size**" makes it possible to scale the screenshot to the paper size. This function is activated by default.
- 5. The checkbox "Only current page" is not activated in this case.
- 6. The print order can be started with the **green check** or interrupted with the **red X**. The menu is closed on cancellation.

## 1.2.2 Viewing and creating curves

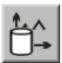

Clicking on the curve symbol opens a window in which ten individual curves can be created and saved.

When the create curve button is clicked, the window is opened in which the current production values are shown as a curve with benchmark values for comparison.

|                               |                              |              |                     |                        | A:0 Q:0 |
|-------------------------------|------------------------------|--------------|---------------------|------------------------|---------|
|                               |                              | PRODUCT      | ION DATA            |                        |         |
|                               | Current production weak from | 2014/00/01   |                     |                        |         |
|                               | CURVES                       |              | 2012/11/01          | Flock: Ident_1         |         |
|                               | Laying capac.                | Selection 6  | #eek:96             | Close day at 15:33 Clk |         |
|                               | Selection 2                  | Selection 7  |                     |                        |         |
|                               | Selection 3                  | Selection 8  | 434 g               |                        |         |
|                               | Selection 4                  | Selection 9  | 🎮                   |                        |         |
| E/                            | Selection 5                  | Selection 10 |                     |                        |         |
|                               |                              | X CLOSE      |                     |                        |         |
|                               |                              |              |                     |                        |         |
|                               |                              |              |                     |                        |         |
|                               |                              |              |                     |                        |         |
| <br> <br> <br> <br> <br> <br> |                              |              |                     |                        |         |
|                               |                              |              |                     |                        |         |
|                               |                              |              |                     |                        |         |
|                               |                              | Mandau. 0    | 044/00/04 44-40-00  |                        |         |
|                               | Production comment           | Monday, 2    | 014/09/01 14:46:09~ | SAVE                   | E       |
|                               | Layer 1                      | <u>\</u>     |                     | ⊕\ 🛠 🔍 🗠               |         |

Figure 1-13: Displaying the production curves panel

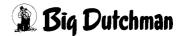

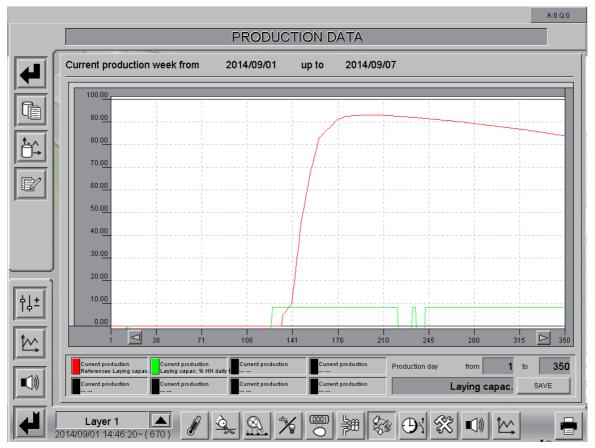

Figure 1-14: Curves

### **Creating curves**

### 1. Select datapoint

A curve can be added or deleted by clicking one of the eight information fields in the bottom panel.

### 2. Curve selection

In the "Curve selection" window, you can select the production (**database**), area (**table**) and the **values** that are displayed.

In addition, you can also set here what colour and scaling the curve should have.

The settings for the curve display are saved via the "Take Over" button.

You can quit the menu via the "Cancel" button, without saving the settings.

The "Remove Curve" button deletes the current curve from the curve display.

| 100.00                                      |                                      |                                        |                        |
|---------------------------------------------|--------------------------------------|----------------------------------------|------------------------|
| 90.00<br>\$0.00                             |                                      |                                        |                        |
| 70.00                                       |                                      | CURVE SELECTION                        |                        |
| 60.00                                       | Database                             | BD_Plc01_House01_04042012              |                        |
| 50.00                                       | Table                                | References                             |                        |
| 40.00                                       | Value                                | Laying capac. HH                       |                        |
| 30.00                                       | Color                                | red                                    |                        |
| 20.00                                       | Scaling                              | 0.0 - 100.0                            |                        |
| 10.00                                       | REMOVE CURV                          | E TAKE OVER CANCE                      | L                      |
| 0.00                                        | i<br>I ÛB                            | i i i i<br>i4i i76 210 24              | 5 280 315 <b>D</b> 360 |
| HoureD L_04 and L2<br>Reserves Laving capao | n⊶l2012<br>o ≈ AH dally Coureni pied | acises Current production Production ( | av from 1 to 350       |
| borq trans) distribution (interest trans)   | tong francisko and free              | ootion constant production             | Laying capac.          |

Figure 1-15: Creating curves

### 3. Production day from - to

To display values only of a defined period, the first and last production date can be entered for which production data should be displayed.

### 4. Saving curve

The selection can be assigned a name in the bottom right field and permanently saved with the "**Save**" button.

### 1.2.3 Manual entries

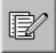

Clicking the "**Note**" button opens a window in which egg numbers and medicines per day can be entered so that they are recorded in the database.

If the production values of the previous day have not been entered on the same day, the values can be entered belatedly via the box **Date** in the upper right corner of the screen. The entered values are then saved in the database by clicking the **"Save"** button.

These manually entered values can be viewed as curve at any time in the "Production curves" pane.

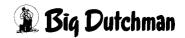

| MANUAL ENTRIES    | [      |             |               | Dete         | . [           |           |
|-------------------|--------|-------------|---------------|--------------|---------------|-----------|
| 1                 |        |             |               |              | 9: 2014/09/01 |           |
| Egg class         | Number | Egg mass kg | Price pcs.    | Price total  | Medicine      | Volume ml |
| Egg class 0       | 0      | 0.00        | 0.00          | 0.00         | Type A        | 0.00      |
| Egg class 1 (XL)  | 0      | 0.00        | 0.00          | 0.00         | Туре В        | 0.00      |
| Egg class 2 (L)   | 0      | 0.00        | 0.00          | 0.00         | Туре С        | 0.00      |
| Egg class 3 (M)   | 0      | 0.00        | 0.00          | 0.00         | Type D        | 0.00      |
| Egg class 4 (S)   | 0      | 0.00        | 0.00          | 0.00         | Reason        |           |
| Egg class 5       | 0      | 0.00        | 0.00          | 0.00         |               |           |
| Egg class 6       | 0      | 0.00        | 0.00          | 0.00         |               |           |
| cracked eggs      | 0      | 0.00        | 0.00          | 0.00         |               |           |
| Hair-cracked eggs | 0      | 0.00        | 0.00          | 0.00         |               |           |
| Soiled eggs       | 0      | 0.00        | 0.00          | 0.00         |               | SAVE      |
|                   |        |             |               |              | _             |           |
| roduction comme   | nt     | Mond        | lay, 2014/09/ | 01 14:45:45~ |               |           |

Figure 1-16: Manual input of egg numbers

#### • Egg classes

The total egg number and unit price can be entered on the left side of the menu.

#### • Medicine

The medicines administered with quantities and reasons can be entered on the right of the menu.

# **1.3 Comment**

Additional comments on the production can be saved. The comments can be saved in the database and can be analysed individually.

| Production comment | Friday, 2012/06/29 13:48:06~ |      |  |
|--------------------|------------------------------|------|--|
|                    |                              | SAVE |  |

Figure 1-17: Comments

# 1.4 Settings

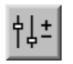

To access the settings, click on the icon **parameter setup**. The bird management can be defined here and the production data can be adjusted and monitored.

|          |                               | A:0 Q:0 |
|----------|-------------------------------|---------|
|          | PARAMETER SETUP               |         |
|          |                               |         |
|          | Ø − Move in                   | 001     |
|          | Production                    | 002     |
|          | Reference files               | 003     |
| <b>'</b> |                               | 010     |
| Г        | Save production data          | 011     |
|          | Free value recording / Camera | 012     |
|          | Test function Alarm system    | 013     |
|          |                               |         |
|          | Bird weighings                | 021     |
|          |                               |         |
| ἡϱ       | energy registration           | 031     |
|          |                               |         |
|          |                               |         |
|          |                               |         |
|          |                               |         |
|          | House 1 🔺 🖉 💁 🛞 🧏 📅 📅 🎆 🕀 🛠   | -       |

Figure 1-18: Settings

Clicking on one of the buttons in the menu takes you to the submenus where e.g. bird numbers, reference data, etc. can be adjusted.

All shown settings only serve as examples. The appropriate settings are made during initial operation and may then by optimized during operation.

If a submenu is divided into several pages, these pages can be accessed by clicking on the arrow keys in the upper right corner.

| PARAMETER SETUP |       |
|-----------------|-------|
| Weighings       | [1/2] |

Figure 1-19: Switching between the screen pages

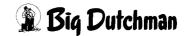

# 2 Moving in and production

To access bird management, open the menus "Move in" and "Production" under "Parameter setup".

| 80 | Move in    | 001 |
|----|------------|-----|
| 8  | Production | 002 |

### Figure 2-1: Parameter setup

The following section describes the parameter settings "**Move in**" and "**Production**", which are accessed via the eponymous menu items.

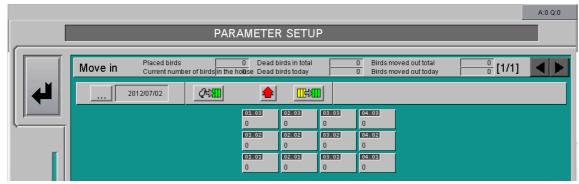

Figure 2-2: Moving birds in

|                      | FANAIWI                      | ETER SETUP                                          |                                                        |                              |
|----------------------|------------------------------|-----------------------------------------------------|--------------------------------------------------------|------------------------------|
| Production           |                              |                                                     |                                                        | [1/1] <                      |
| Bird placing on      | 2012/04/04                   | Number of birds                                     | 45000                                                  |                              |
| Start production at  | 2012/04/04                   | with production day                                 | 1                                                      |                              |
| Close day at         | 15:33 Clk                    | Start production week                               | Monday 🗸                                               |                              |
| Production range     | 350 Days                     | Flock identification                                | ldent_1                                                |                              |
|                      |                              |                                                     | 1                                                      |                              |
| Finish production at | 2013/03/20                   | Start production                                    | Finish production                                      | House in pause mo            |
|                      | , <u></u>                    |                                                     |                                                        | House in pause mod           |
|                      | mperature after end of produ |                                                     | tion of monitoring 24 h                                | House in pause mod           |
| Monitoring house te  | , <u></u>                    | i <u>ction</u> Dura<br>Max. exceeding of house temp | tion of monitoring 24 h<br>p. to outside temp. 10.0 °C | Remaining time<br>Current 15 |
| Monitoring house te  | mperature after end of produ | i <u>ction</u> Dura<br>Max. exceeding of house temp | tion of monitoring 24 h                                | Remaining time               |

Figure 2-3: Production

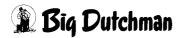

# 2.1 Moving birds in

In order to move birds in and define the moving-in date, the Move in menu under Parameter Setup must be opened, resulting in the bird management input screen opening.

| Move in | Placed birds<br>Current numb | 240<br>er of birdsin t12940 |               | birds in total<br>birds today |               |               | noved out total<br>noved out today |   | 0<br>0 [1/1] | <b>&lt; &gt;</b> |
|---------|------------------------------|-----------------------------|---------------|-------------------------------|---------------|---------------|------------------------------------|---|--------------|------------------|
|         |                              | <i>Q</i> +3                 | 1             | LIKA I                        | Move          | birds in :    | 24000                              | ] |              |                  |
|         |                              |                             | 01.03         | 02.03                         | 03.03         | 04.03         |                                    |   |              |                  |
|         |                              |                             | 0             | 2400                          | 2400          | 2400<br>04.02 |                                    |   |              |                  |
|         |                              |                             | 0             | 2400                          | 2400          | 2400          |                                    |   |              |                  |
|         |                              |                             | 01.01<br>2400 | 02.01<br>2400                 | 03.01<br>2400 | 04.01<br>2400 |                                    |   |              |                  |
|         |                              |                             |               |                               |               |               |                                    |   |              |                  |

Figure 2-4: Moving birds in

## 1. Moving-in date

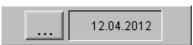

Clicking on the button with the three dots opens a calendar in which the moving-in date can be entered.

| JULY 2012 |    |    |             |    |    |    |  |  |  |
|-----------|----|----|-------------|----|----|----|--|--|--|
| МО        | TU | WE | WE TH FR SA |    |    |    |  |  |  |
|           |    |    |             |    |    | 1  |  |  |  |
| 2         | 3  | 4  | 5           | 6  | 7  | 8  |  |  |  |
| 9         | 10 | 11 | 12          | 13 | 14 | 15 |  |  |  |
| 16        | 17 | 18 | 19          | 20 | 21 | 22 |  |  |  |
| 23        | 24 | 25 | 26          | 27 | 28 | 29 |  |  |  |
| 30        | 31 |    |             |    |    |    |  |  |  |

Figure 2-5: Defining the moving-in date

# 2. Moving birds in

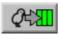

Clicking the **"Move in"** button marks all blocks green and indicates the required entry fields.

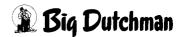

### 3. Selecting blocks

If the entered birds are not distributed in all blocks but should only be divided between certain tiers, it is possible to activate/deactivate certain blocks by mouse click. The deactivated blocks are greyed out.

The selection of activated blocks can also be changed via the three function keys ("**Deselect all**", "**Select all**" and "**Reverse selection**") on the right-hand side of the screen.

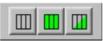

Figure 2-6: Selecting blocks

### 4. Number of birds

The number of birds can now be entered in the field "**Move birds in**" and confirmed with the "**Enter**" key. The birds are then evenly distributed in these blocks after clicking on the green arrow.

Figure 2-7: Number of birds

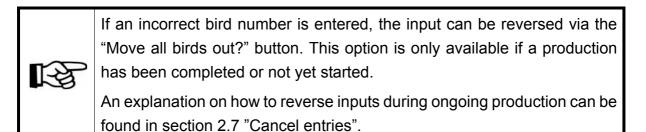

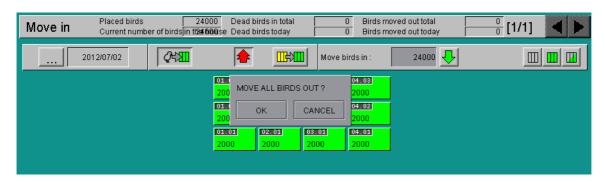

Figure 2-8: Moving all birds out

# 2.2 Starting production

To define the moving-in date and start production, the menu "**Production**" in the parameter setup must be opened. In this menu, production can be started, stopped or the house can be switched to pause mode.

| Bird placing on      | 2012/04/04 | Number of birds       | 45000                                 |
|----------------------|------------|-----------------------|---------------------------------------|
| Start production at  | 2012/04/04 | with production day   | 1                                     |
| Close day at         | 15:33 Clk  | Start production week | Monday                                |
| Production range     | 350 Days   | Flock identification  | Ident_1                               |
| Finish production at | 2013/03/20 | Start production      | Finish production House in pause mode |

Figure 2-9: Starting production

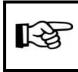

The settings "**Bird placing on**" and "**Number of birds**" are taken from the Move in menu and cannot be edited here.

# 1. Start production on

As the moving-in date and the production start are not always identical, the date on which production should start can be entered via a calendar. This can be opened via the button with three dots.

| JULY 2012 |    |    |    |    |    |    |  |  |
|-----------|----|----|----|----|----|----|--|--|
| МО        | TU | WE | SU |    |    |    |  |  |
|           |    |    |    |    |    |    |  |  |
| 2         | 3  | 4  | 5  | 6  | 7  | 8  |  |  |
| 9         | 10 | 11 | 12 | 13 | 14 | 15 |  |  |
| 16        | 17 | 18 | 19 | 20 | 21 | 22 |  |  |
| 23        | 24 | 25 | 26 | 27 | 28 | 29 |  |  |
| 30        | 31 |    |    |    |    |    |  |  |
|           |    |    |    |    |    |    |  |  |

Figure 2-10: Production settings

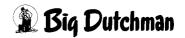

# 2. With production day

If production is started although there are no birds in the house, a production day can be assigned to the calendar date. This is useful if, for example, the house is preheated or feed is brought to the house which must be assigned to the production. The moving-in date in normally defined as day "0". Consequently, the house is heated and the feed system is filled on day "-1".

## 3. Start production week

In many operations, the production week is organized so that it runs from, for example, Thursday to Thursday. In order to adjust the reports accordingly, the day of the week on which a new production week begins can be entered here.

### 4. Close day at

To save the data recorded for the day in the database at a specifically defined time, the time at which the day should be closed must be entered here.

## 5. Production range

As Amacs can be used in different houses, the number of days for which the placed birds should remain in the house can be entered here. This makes the curves for set temperature, etc. easier to follow as the X-axis of the graphs only shows e.g. the days 0 to 350 if the number 350 was entered.

## 6. Finish production on

The expected moving-out date can be entered in the field "Finish production on". If the moving-out date is changed, this entry can be adjusted even during production. The necessary feed quantity can be calculated in advance based on the end of production, for example.

The date can be entered via the calendar, which opens after clicking on the button with the three dots.

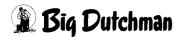

| JULY 2012 |    |    |    |    |    |    |  |  |  |
|-----------|----|----|----|----|----|----|--|--|--|
| МО        | TU | WE | TH | FR | SA | SU |  |  |  |
|           |    |    |    |    |    | 1  |  |  |  |
| 2         | 3  | 4  | 5  | 6  | 7  | 8  |  |  |  |
| 9         | 10 | 11 | 12 | 13 | 14 | 15 |  |  |  |
| 16        | 17 | 18 | 19 | 20 | 21 | 22 |  |  |  |
| 23        | 24 | 25 | 26 | 27 | 28 | 29 |  |  |  |
| 30        | 31 |    |    |    |    |    |  |  |  |
| _         |    |    |    |    |    | ×  |  |  |  |

Figure 2-11: Finish production on

## 7. Flock identification

If a flock is identified via flock identification, this identification is indicated in all reports to facilitate distinguishing flocks. This identification must be entered before the start of production as it cannot be changed during production.

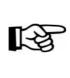

Spaces are replaced by \_ when entering the flock identification. Special characters such as ? ! § % / ( ) = ' . , < > ^  $\circ$  @ \* \ ß ü ä ö are not accepted and deleted.

# 8. Starting production

When all inputs have been made, production can be activated with the button "**Start production**". The fans and other modules will now start operating according to the specified data.

Moving birds, entering the number of dead birds, etc. is possible immediately after production start. This is explained below.

# Caution!

If a new date is entered for the start of production, a new database for this laying or growing period is always created. If production is only interrupted, only enter the date with which you started the previous batch, as otherwise the cumulated values restart at zero.

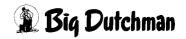

# 2.3 Moving birds

If it is necessary to move birds and if the even distribution of bird numbers by Amacs is not correct, the birds can be individually moved. In order to move birds, the menu "**Move birds**" is opened which leads to the bird management input screen.

| Move in | Placed birds<br>Current numb | 240<br>er of birds in t1294 0 |               | oirds in total<br>oirds today |               |               | oved out total<br>oved out today |   | 0<br>0 [1/1] |  |
|---------|------------------------------|-------------------------------|---------------|-------------------------------|---------------|---------------|----------------------------------|---|--------------|--|
|         | 2012/07/02                   | Q+311 Q                       | •             | ¢] [ 🖽                        | Move t        | oirds:        | 500 🖌                            | ] |              |  |
|         |                              |                               | 01.03<br>2000 | 02.03<br>2000                 | 03.03<br>2000 | 04.03<br>2000 |                                  |   |              |  |
|         |                              |                               | 01.02<br>2000 | 02.02<br>2000                 | 03.02<br>2000 | 04.02<br>2000 |                                  |   |              |  |
|         |                              |                               | 01.01<br>2000 | 02.01<br>2000                 | 03.01<br>2000 | 04.01<br>2000 |                                  |   |              |  |
|         |                              |                               |               |                               |               |               |                                  |   |              |  |

Figure 2-12: Moving birds

### 1. Moving

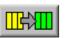

Clicking the "**Move birds**" button makes it possible to move birds between houses. The required input fields are displayed.

### 2. From - to

The initial block can now be clicked and the block to which some of the birds should be relocated can be selected while holding the **left mousekey**. As can be seen in the above image, the source block is yellow and the target block green.

### 3. Moving birds

The number of birds that should be removed from this block can now be entered and confirmed with the **"Enter"** key. The change is saved by clicking the button with a green checkmark next to the number field.

| Move birds: | 500 📝 |
|-------------|-------|
|-------------|-------|

Figure 2-13: Entering the number of birds moved

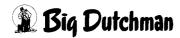

# 2.4 Entering dead birds

Part of daily management is noting the losses per block and entering them in the database. In order to enter the dead birds, the **"Move in"** menu can be opened under Parameter setup, which leads the user the input screen for bird management.

| Move in | Placed birds<br>Current numb | 24000<br>er of birdsin t12948000 |               | oirds in total<br>oirds today |               |               | noved out total<br>noved out today | 0<br>0 [1/1] | <b></b> |
|---------|------------------------------|----------------------------------|---------------|-------------------------------|---------------|---------------|------------------------------------|--------------|---------|
|         | 2012/07/02                   | QK311 Q4                         |               | 0<br>                         | Dead k        | )irds:        | 20 🕂                               |              |         |
|         |                              |                                  | 01.03<br>2000 |                               | 03.03         | 04.03<br>2000 | [                                  |              |         |
|         |                              |                                  | 01.02<br>2000 | 02.02<br>2000                 | 03.02<br>2000 | 04.02<br>2000 |                                    |              |         |
|         |                              |                                  | 01.01<br>2000 | 02.01<br>2000                 | 03.01<br>2000 | 04.01<br>2000 |                                    |              |         |
|         |                              |                                  |               |                               |               |               |                                    |              |         |

Figure 2-14: Entering losses

### 1. Losses

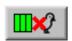

The number of dead birds can be entered via the "**Loss**" button. The required input fields are displayed.

### 2.Selecting blocks

If the entered birds are not distributed in all blocks but should only be divided between certain tiers, it is possible to activate/deactivate certain blocks by mouse click. The deactivated blocks are greyed out.

The selection of activated blocks can also be changed via the three function keys ("**Deselect all**", "**Select all**" and "**Reverse selection**") on the right-hand side of the screen.

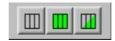

Figure 2-15: Selecting blocks

3. Dead birds

The number of birds that should be removed from this block can now be entered and confirmed with the "Enter" button. The change is saved by clicking the button with the green arrow next to the number field.

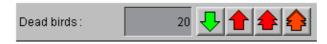

Figure 2-16: Number of dead birds

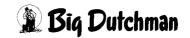

# 2.5 Moving birds in later

In order to retrospectively move birds in, the "Move in" menu under "Parameter setup" is opened, which leads to the bird management input screen.

| Finetallung | 000 Tote Tiere insgesamt<br>000 Tote Tiere heute |                                | allte Tiere insgesamt | <sup>0</sup> ₀[1/1] ◀ ▶ |
|-------------|--------------------------------------------------|--------------------------------|-----------------------|-------------------------|
| 13.04.2012  |                                                  | Tiere einstallen :             | 0                     |                         |
|             |                                                  | 8.03 04.03<br>2000 2000        |                       |                         |
|             |                                                  | 3.02 04.02<br>000 2000         |                       |                         |
|             |                                                  | <b>3101</b> 04101<br>2000 2000 |                       |                         |

Figure 2-17: Moving birds in later

### 1. Moving birds in

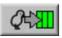

Clicking the **"Move in**" button once marks all blocks green and the required input fields are displayed.

### 2. Selecting blocks

If the entered birds are not distributed in all blocks but should only be divided between certain tiers, it is possible to activate/deactivate certain blocks by mouse click. The deactivated blocks are greyed out.

The selection of activated blocks can also be changed via the three function keys ("**Deselect all**", "**Select all**" and "**Reverse selection**" on the right-hand side of the screen.

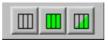

Figure 2-18: Selecting blocks

### 3. Number of birds

The number of birds can now be entered in the field "**Move in birds**" and confirmed with the "**Enter**" key. The birds are then evenly distributed between these blocks by clicking the green arrow.

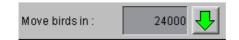

Figure 2-19: Number of birds

# 2.6 Moving birds out earlier

In order to move birds out early, the "Move in" menu under "Parameter setup" is opened, which leads to the bird management input screen.

| Move in | Placed birds<br>Current numbe | 240<br>er of birds in t12940   |               | oirds in total<br>oirds today |               |               | noved out total<br>noved out today | <u> </u> | /1] 🔳 🕨 |
|---------|-------------------------------|--------------------------------|---------------|-------------------------------|---------------|---------------|------------------------------------|----------|---------|
|         | 2012/07/02                    | <i>Q</i> +3 <b>II</b> <i>Q</i> | •             | ¢   <u>IRAI</u>               | Move o        | out birds :   | 500 🗸                              |          |         |
|         |                               |                                | 01.03<br>2000 | 02.03<br>2000                 | 03.03<br>2000 | 04.03<br>2000 |                                    |          |         |
|         |                               |                                | 01.02<br>2000 | 02.02<br>2000                 | 03.02<br>2000 | 04.02<br>2000 |                                    |          |         |
|         |                               |                                | 01.01<br>2000 | 02.01<br>2000                 | 03.01<br>2000 | 04.01<br>2000 |                                    |          |         |
|         |                               |                                |               |                               |               |               |                                    |          |         |

Figure 2-20: Moving birds out earlier

### 1. Moving out

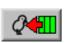

Clicking the "Move out" button makes it possible to enter the number of moved out birds. The required input fields are displayed.

### 2.Selecting blocks

If the entered birds are not distributed in all blocks but should only be divided between certain tiers, it is possible to activate/deactivate certain blocks by mouse click. The deactivated blocks are greyed out.

The selection of activated blocks can also be changed via the three function keys ("**Deselect all**", "**Select all**" and "**Reverse selection**") on the right-hand side of the screen.

|--|--|--|

Figure 2-21: Selecting blocks

### 3. Moving birds out

Enter the number of birds that are to be removed from this block and confirm the input with the "Enter" key. The change is saved by clicking the button with the green arrow next to the number field.

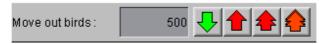

Figure 2-22: Moving out birds earlier

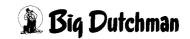

# 2.7 Cancel entries

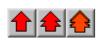

It is of course not possible to reverse actual losses, but it often happens that incorrect entries have to be corrected.

Changes can be made using the red arrows displayed in the previous figure, which are enabled for entering dead birds and for early moving out.

### The following entries can be reversed with these function keys:

- 1. the last entry,
- 2. today's entries and
- 3. entries of the entire batch.

# 2.8 Finishing production

To finish production, the menu "Production" can be opened in the parameter setup. In this menu, production can be started, stopped or the house can be switched to pause mode.

| Bird placing on      | 2012/04/04 | Number of birds       | 45000                                 |
|----------------------|------------|-----------------------|---------------------------------------|
| Start production at  | 2012/04/04 | with production day   | 1                                     |
| Close day at         | 15:33 Clk  | Start production week | Monday                                |
| Production range     | 350 Days   | Flock identification  | Ident_1                               |
| Finish production at | 2013/03/20 | Start production      | Finish production House in pause mode |

Figure 2-23: Finishing production

| Caution!<br>When production is finished, all controls are stopped and the ventilation is<br>shut down.<br>Remember to switch the house, if necessary, to <b>pause mode</b> , so that the<br>controls are further operated with the values entered for "House in pause". |
|----------------------------------------------------------------------------------------------------|
| Warning<br>Risk of asphyviation for people and birds                                                                                                    |

# RISK of asphyxiation for people and birds

If production is paused and there are still birds in the house, high concentrations of harmful gases can collect in the house.

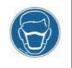

- Make sure that harmful gases cannot collect in the house be providing sufficient fresh air circulation!
- If this situation does occur, then do not enter the house or only with suitable breathing protection device!
- 1. Production can be stopped by clicking the "Finish production" button.
- 2. A warning message appears stating that the control of ventilation, feed, light and water supply has been ended.
- 3. When you have read the security notice, you can finish production by clicking "Yes, proceed with production stop" or quit the safety warning by clicking "Cancel" without finishing production.

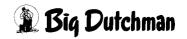

| Production            |                           |                                                                                                    |                   | [1/1] ◀              |
|-----------------------|---------------------------|----------------------------------------------------------------------------------------------------|-------------------|----------------------|
| Bitt placing on       | 2013/04/04                | Number of birds                                                                                                  | 45000             |                      |
| Start production at   | 2012/04/04                | will production day                                                                                              | 1                 |                      |
| Close day al          | 15:33 KIN                 | Start production week                                                                                            | Monday            |                      |
| Production range      | 350 Crave                 | Flock Idenhiloation                                                                                              | ident_i           |                      |
| Finish production al  | 2013/03/20                | Siari production                                                                                                 | Finish production | House in pause motie |
|                       |                           |                                                                                                    |                   |                      |
|                       | Do you really wan         | hat you selected the right house. If<br>t to terminate production?<br>proceed with production stop               |                   | Cancel               |
| Monitoring house tem  | Do you really wan         | t to terminate production?<br>proceed with production stop<br>on Duratio                                         | - Ident_1         | Remaining time 0     |
| Monitoring house term | Do you really wan<br>Yes, | t to terminate production?<br>proceed with production stop                                                       | - Ident_1         |                      |
|                       | Do you really wan<br>Yes, | t to terminate production?<br>proceed with production stop<br><u>on</u> Duratio<br>Max. exceeding of house temp. | - Ident_1         | Remaining time C     |

Figure 2-24: Warning - finishing production

# 2.9 Monitoring after end of production

Monitoring after the end of production performs plausibility checks by comparing the house temperature and the external temperature as well as water consumption after the end of production. This function is designed to prevent the death of birds by an inadvertent production stop in the wrong house.

# Monitoring ends when ...

- both monitoring times have lapsed and no alarm was generated,
- production is restarted, or
- in the production home page, the button "End of monitoring" has been actuated.

# 2.9.1 Settings

To activate monitoring, the menu "**Production**" can be opened in the parameter setup. In this menu, production can also be started, stopped or the house can be switched to pause mode.

| Monitoring house temperature after end of productio | Duration of monitoring                         | 24 h     | Remaining time | 23:59:42 |
|-----------------------------------------------------|------------------------------------------------|----------|----------------|----------|
| Active                                              | Max. exceeding of house temp. to outside temp. | 10.0 °C  | Current        | 24.0 °C  |
| Monitoring water consumption after end of productio | Duration of monitoring                         | 24 h     | Remaining time | 23:59:42 |
| Active                                              | Maximum flow                                   | 60.0 l/h | Current        | 0.0 l/h  |

Figure 2-25: Monitoring after end of production

# Duration of monitoring

Monitoring starts with completion of production and its duration is limited by the setting **"Duration of monitoring"** so that e.g. the heating of a house before the start of the next production does not cause false alarms, thus leading to permanent deactivation of this function.

# Residual runtime

During production, this field indicates that the monitoring is switched **OFF**. On completion of production, the residual runtime for monitoring is displayed. When the monitoring time has lapsed, the field shows "**00:00:00**". If both monitoring times have lapsed, "**OFF**" is displayed in the fields.

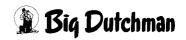

### • Maximum values

House temperature: The value "Max. exceeding of house temp. to outside temp." indicates the maximum value by which the house temperature may exceed the external temperature during the monitoring time.

**Water:** The current water consumption in I/h may not exceed the value "**Maximum flow**". For monitoring the water consumption, the valve is automatically opened for the duration of the test. If this is not desired, the monitoring time must be set to 0h or monitoring must be deactivated in the alarm settings.

### Current

This is the current value that is compared with the respective maximum value for monitoring after the end of production. This value is displayed when production is active and at the end of monitoring.

## 2.9.2 Monitoring status

The status information about monitoring is shown with the settings and in the main screen.

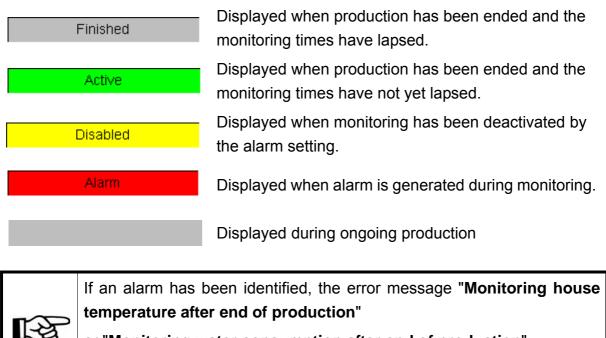

# or "Monitoring water consumption after end of production" is displayed in the alarm line.

# 2.9.3 Main screen

The display in the main production screen appears at the end of production. When monitoring has ended, the display disappears.

The monitoring display contains the same information as is shown in the settings. It is not, however, possible to change the settings, as the display is only provided for information purposes. In addition, a button for ending monitoring is provided, with which monitoring can be ended early.

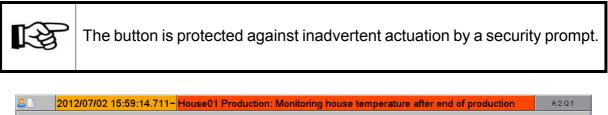

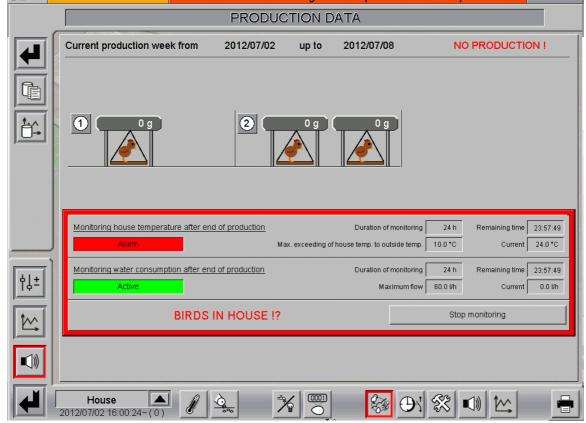

Figure 2-26: Alarm monitoring

If there is an alarm, the monitoring status and the text "**BIRDS IN HOUSE!**?" are displayed in the main screen for the respective house. The text continues to be displayed, even if the conditions for the alarm are no longer fulfilled. Clicking the button "**Stop monitoring**" ends the monitoring and the error is reset.

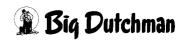

# 2.10 House in pause mode

To switch to pause mode, the menu "Production" can be opened in the Parameter setup. In this menu, production can be started, stopped or the house can be switched to pause mode.

| Bird placing on      | 2012/04/04 | Number of birds       | 45000               |
|----------------------|------------|-----------------------|---------------------|
| Start production at  | 2012/04/04 | with production day   | 1                   |
| Close day at         | 15:33 Clk  | Start production week | Monday              |
| Production range     | 350 Days   | Flock identification  | ldent_1             |
| Finish production at | 2013/03/20 | Start production      | House in pause mode |

Figure 2-27: Activating break mode

Production can be stopped by clicking the **"House in pause mode"** button. This function means, for example, that the ventilation or the heating remain at the values previously defined in the climate module under "Ventilation at house in pause" or "Heating at house in pause".

| Bird placing on      | 2012/04/04 | Number of birds       | 45000           |
|----------------------|------------|-----------------------|-----------------|
| Start production at  | 2012/04/04 | with production day   | 1               |
| Close day at         | 15:33 Clk  | Start production week | Monday          |
| Production range     | 350 Days   | Flock identification  | ldent_1         |
| Finish production at | 2013/03/20 | PAUSE MODE !          | Stop pause mode |

Figure 2-28: Deactivating pause mode

The pause mode can be ended by clicking the same button, which is now named "**Stop** pause mode".

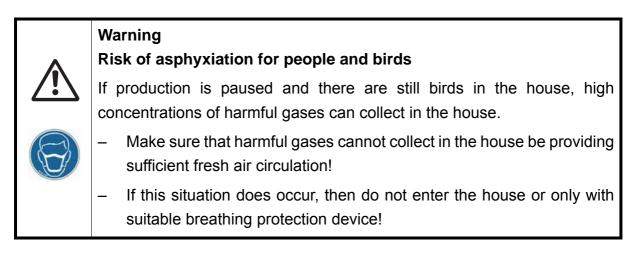

# **3 Reference files**

To load various references and to set standard production values, the menu **Reference files** can be opened in the parameter setup.

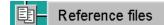

Figure 3-1: Parameters - production / reference files

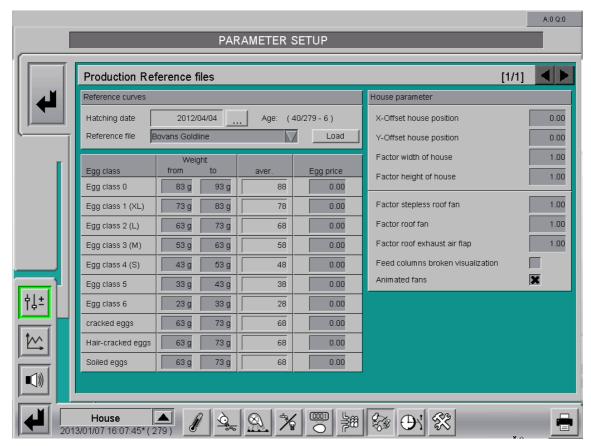

Figure 3-2: Reference files

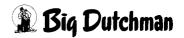

# 3.1 Reference curves

The reference files can be used for comparison with the actually measured values e.g. laying performance, feed consumption etc.

# 3.1.1 Loading reference curve

| Reference curves |                 |                 |      |
|------------------|-----------------|-----------------|------|
| Hatching date    | 17.06.2012      | Age: (18/123-4) |      |
| Reference file   | Bovans Goldline | Loa             | id 🔤 |

### Figure 3-3: Loading reference curve

### 1. Hatching date

The hatching date of the moved in birds can be entered via a calendar. This can be opened via the button with the three dots. The life week and life day are automatically calculated and displayed with the production week.

|      |    |    |        | 4.5      | _            |           |
|------|----|----|--------|----------|--------------|-----------|
| JULY |    |    | $\leq$ | <u>2</u> | 2012 <       | $\square$ |
| MO   | ΤU | WE | ΤН     | FR       | SA           | SU        |
|      |    |    |        |          |              | 1         |
| 2    | 3  | 4  | 5      | 6        | 7            | 8         |
| 9    | 10 | 11 | 12     | 13       | 14           | 15        |
| 16   | 17 | 18 | 19     | 20       | 21           | 22        |
| 23   | 24 | 25 | 26     | 27       | 28           | 29        |
| 30   | 31 |    |        |          |              |           |
|      |    |    |        |          | $\checkmark$ | <b>×</b>  |

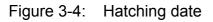

#### 2. Reference file

In the selection field "Reference file", you can select various reference file that are available for the different breeds.

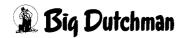

### 3. Loading reference values

The saved reference file is activated by clicking the "Load" button. The name of the loaded reference file is displayed instead of the selection field.

# 3.1.2 Deleting reference curve

If the incorrect reference file has been inadvertently loaded, it can be deactivated again by clicking the "Delete" button. After the reference file has been deleted, the input boxes for loading a new reference file appear.

| Reference curves  |                            |      |         |        |
|-------------------|----------------------------|------|---------|--------|
| Hatching date     | 17.06.2012                 | Age: | ( 18/12 | 3-4)   |
| Current reference | file is "Bovans Goldline". |      |         | Delete |

Figure 3-5: Deleting reference curve

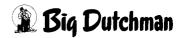

# 3.2 Egg classes

The various weights for the egg classes can be entered under the egg classes.

The egg prices can also be entered manually. They are used as a template for manual entry in section 1.2.3 "Manual entries".

|                   | Weight |      |       |           |
|-------------------|--------|------|-------|-----------|
| Egg class         | from   | to   | aver. | Egg price |
| Egg class 0       | 83 g   | 93 g | 88    | 0.00      |
| Egg class 1 (XL)  | 73 g   | 83 g | 78    | 0.00      |
| Egg class 2 (L)   | 63 g   | 73 g | 68    | 0.00      |
| Egg class 3 (M)   | 53 g   | 63 g | 58    | 0.00      |
| Egg class 4 (S)   | 43 g   | 53 g | 48    | 0.00      |
| Egg class 5       | 33 g   | 43 g | 38    | 0.00      |
| Egg class 6       | 23 g   | 33 g | 28    | 0.00      |
| cracked eggs      | 63 g   | 73 g | 68    | 0.00      |
| Hair-cracked eggs | 63 g   | 73 g | 68    | 0.00      |
| Soiled eggs       | 63 g   | 73 g | 68    | 0.00      |

Figure 3-6: Defining egg class by weights

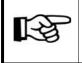

The egg classes entered here can also be loaded into the optical egg counters.

# 3.3 House parameters

Via the "House parameters", the visual display of the images can be changed easily.

| House parameter                   |      |
|-----------------------------------|------|
| X-Offset house position           | 0.00 |
| Y-Offset house position           | 0.00 |
| Factor width of house             | 1.00 |
| Factor height of house            | 1.00 |
| Factor stepless roof fan          | 1.00 |
| Factor roof fan                   | 1.00 |
| Factor roof exhaust air flap      | 1.00 |
| Feed columns broken visualization |      |
| Animated fans                     | ×    |

Figure 3-7: House parameters

- The position of the house in the module screens ("X-Offset house position" and "Y-Offset house position") as well as the height and width of the house in the screen ("Factor width of house" and "Factor height of house") can be changed here.
- In addition to the position of the house, the size of the roof elements ("Factor stepless roof fan", "Factor roof fan" and "Factor roof exhaust air flap") can also be modified.
- Some animated components can also be adjusted here. These include the feed columns that are shown with broken lines and the blades of the fans that are either shown rotating or as a green wheel.

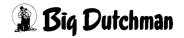

# 4 Saving production data

To save settings and production data permanently on the FarmController hard disk, the menu **Save production data** can be opened in the parameter setup.

Ø.

Save production data

Figure 4-1: Parameters - production / saving production data

### Important:

ALL settings, including house-specific settings, are saved and/or reloaded when saving and restoring the production data.

All settings associated with the saving of production data are found on two different screens:

- 1. On the first screen, the current settings can be saved and saved settings can be loaded.
- 2. On the second screen, standard settings can be loaded and databases can be saved and reloaded (service only).

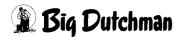

# 4.1 Settings

There are eight memory slots under Setup in which the settings can be saved.

|          |                     | PARAMETER SETUP | 0.0 0.0   |
|----------|---------------------|-----------------|-----------|
|          | Save production dat | 1               | [1/2] 🖪 🕨 |
| 4        | Setup               |                 |           |
|          | XX.XX.XXXX : Free   |                 |           |
|          | XX.XX.XXXX : Free   | <u>688</u>      |           |
|          | XX.XX.XXXX : Free   | <u>5</u> 2      |           |
|          | XX.XX.XXXX : Free   |                 |           |
|          | XX.XX.XXXX : Free   |                 |           |
|          | XX.XX.XXXX : Free   |                 |           |
|          | XX.XX.XXXX : Free   |                 |           |
| ,±       | XX.XX.XXXX : Free   |                 |           |
| ·        |                     |                 |           |
| <u>∽</u> |                     |                 |           |
|          |                     |                 |           |
|          |                     |                 |           |
|          | House               | 1 9. 9. % 🖑 🏁 🖗 |           |

Figure 4-2: Saving the data

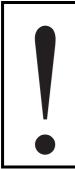

# Important:

As all previously made settings are changed, this option should only be used with due caution. You will also see a security prompt which requests you to confirm your settings.

• Saving:

Clicking the yellow arrow results in the saving of all the menu settings entered in the various menus.

Loading:

Clicking the green arrow results in the previously saved settings being reloaded.

• Deleting:

If you need to free up memory, you can delete some saved entries by clicking the red cross.

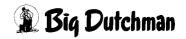

# 4.2 Extended production data

|                        | PARAMETER                           | R SETUP                                       |              |
|------------------------|-------------------------------------|-----------------------------------------------|--------------|
| Save p                 | roduction data                      |                                               | [2/2]        |
| H Standa               | ard settings                        | Database                                      |              |
| 27.07.20               | 10 : Broiler_Clima_Zone 1_JetMaster | XX.XX.XXXX : Free : Production day : XX - XX  | <u>5</u>     |
|                        | XX : Free 🎦                         | XX.XX.XXXXX : Free : Production day : XX - XX | <u>5</u> 2   |
| xx.xx.xx               | XX : Free                           | XX.XX.XXXX : Free : Production day : XX - XX  | <u>5</u> 2 8 |
|                        | XX : Free                           | XX.XX.XXXX : Free : Production day : XX - XX  | <u>6</u> 8   |
|                        |                                     | XX.XX.XXXX : Free : Production day : XX - XX  | <u>5</u> 20  |
|                        |                                     | XX.XX.XXXX : Free : Production day : XX - XX  | <u>5</u>     |
|                        |                                     | XX.XX.XXXX : Free : Production day : XX - XX  | <u>5</u> 28  |
|                        |                                     | XX.XX.XXXX : Free : Production day : XX - XX  | <u>5</u> 2   |
| <u>.</u>               |                                     | XX.XX.XXXX : Free : Production day : XX - XX  | <u> </u>     |
|                        |                                     | XX.XX.XXXX : Free : Production day : XX - XX  | <u>5</u> 2   |
| <u></u>                |                                     | XX.XX.XXXX : Free : Production day : XX - XX  | <u> </u>     |
| ))                     |                                     | XX.XX.XXXX : Free : Production day : XX - XX  | <u>5</u> 20  |
| House<br>2013/01/08 07 |                                     |                                               |              |

Figure 4-3: Extended production data

# 4.2.1 Standard settings

Four memory slots are available under standard settings. The standard settings saved in the Amacs system can be loaded from here. Clicking on the green arrow activates the standard settings.

| Standard settings                          |   |
|--------------------------------------------|---|
| 27.07.2010 : Broiler_Clima_Zone1_JetMaster | Þ |
| XX.XX.XXXX : Free                          | P |
| XX.XX.XXXX : Free                          | P |
| XX.XX.XXXX : Free                          | 5 |

# Figure 4-4: Standard settings

# Important:

As all previously made settings are changed, this option should only be used with due caution. You will also see a security prompt which requests you to confirm your settings.

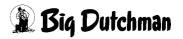

# 4.2.2 Databases

Under the item "Database", memory slots which can be used to save the entries Amacs makes in the database each day can be found.

| Database                                     |            |
|----------------------------------------------|------------|
| XX.XX.XXXX : Free : Production day : XX - XX | 528        |
| XX.XX.XXXX : Free : Production day : XX - XX | 528        |
| XX.XX.XXXX : Free : Production day : XX - XX | 58         |
| XX.XX.XXXX : Free : Production day : XX - XX | <u>5</u>   |
| XX.XX.XXXX : Free : Production day : XX - XX | <u>*</u>   |
| XX.XX.XXXX : Free : Production day : XX - XX | <u> </u>   |
| XX.XX.XXXX : Free : Production day : XX - XX | <u> </u>   |
| XX.XX.XXXX : Free : Production day : XX - XX | <u>5</u>   |
| XX.XX.XXXX : Free : Production day : XX - XX | <u> </u>   |
| XX.XX.XXXX : Free : Production day : XX - XX | 528        |
| XX.XX.XXXX : Free : Production day : XX - XX | 528        |
| XX.XX.XXXX : Free : Production day : XX - XX | <u>5</u> 8 |

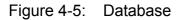

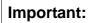

Due to the risk of data loss, only trained service personnel should make changes in the databases.

# • Saving:

Clicking the yellow arrow results in the saving of the current database including the date in the selected area.

• Loading:

Clicking the green arrow results in the previously saved databases being reloaded.

# • Deleting:

If you need to free up memory, you can delete some saved entries by clicking the red cross.

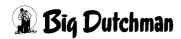

# 5 Free value recording / Camera

To perform special evaluations and to adjust camera settings, the menu **Free value recording / camera** can be opened in the parameter setup.

# 🛕 – Free value recording / Camera

Figure 5-1: Parameters - production / free value recording / camera

|        | Production                 |           |            |            |        |           | [1/1]          |        |
|--------|----------------------------|-----------|------------|------------|--------|-----------|----------------|--------|
|        | Free value recording       |           | Values : I | ast minute |        | Values: I | ast hour       |        |
|        | Global variables           | <br>Value | Average    |            | Maxim. | Average   | Minim.         | Maxim. |
|        | 0. Pic01_House01_Z1ActTemp | <br>33.5  | 0.0        | 0.0        | 0.0    | 0.0       | 0.0            | 0.0    |
|        | 1.                         | <br>0.0   | 0.0        | 0.0        | 0.0    | 0.0       | 0.0            | 0.0    |
| _      | 2.                         | <br>0.0   | 0.0        | 0.0        | 0.0    | 0.0       | 0.0            | 0.0    |
|        | 3.                         | <br>0.0   | 0.0        | 0.0        | 0.0    | 0.0       | 0.0            | 0.0    |
|        | 4.                         | <br>0.0   | 0.0        | 0.0        | 0.0    | 0.0       | 0.0            | 0.0    |
|        | 5.                         | <br>0.0   | 0.0        | 0.0        | 0.0    | 0.0       | 0.0            | 0.0    |
|        | 6.                         | <br>0.0   | 0.0        | 0.0        | 0.0    | 0.0       | 0.0            | 0.0    |
|        | 7.                         | <br>0.0   | 0.0        | 0.0        | 0.0    | 0.0       | 0.0            | 0.0    |
|        | 8.                         | <br>0.0   | 0.0        | 0.0        | 0.0    | 0.0       | 0.0            | 0.0    |
|        | 9.                         | <br>0.0   | 0.0        | 0.0        | 0.0    | 0.0       | 0.0            | 0.0    |
|        | 10.                        | <br>0.0   | 0.0        | 0.0        | 0.0    | 0.0       | 0.0            | 0.0    |
| ,±     | 11.                        | <br>0.0   | 0.0        | 0.0        | 0.0    | 0.0       | 0.0            | 0.0    |
|        | 12.                        | <br>0.0   | 0.0        | 0.0        | 0.0    | 0.0       | 0.0            | 0.0    |
| $\sim$ | 13.                        | <br>0.0   | 0.0        | 0.0        | 0.0    | 0.0       | 0.0            | 0.0    |
|        | 14.                        | <br>0.0   | 0.0        | 0.0        | 0.0    | 0.0       | 0.0            | 0.0    |
| ]))    | Camera                     |           |            |            |        |           | 30;http://192. |        |

Figure 5-2: Free value recording / camera

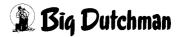

# 5.1 Free value recording

This area is designed for technical analyses as various internal and external variables in 15 different fields can be queried. They can be presented in graphical form and saved in the database. These raw values are displayed per minute and hour as average, minimum and maximum values.

The buttons with the three dots in the following screenshot open windows in which all inputs available for selection are displayed.

| F   | Free value recording    |  |       | Values : last minute |        |        | Values : last hour |        |        |
|-----|-------------------------|--|-------|----------------------|--------|--------|--------------------|--------|--------|
|     | Global variables        |  | Value | Average              | Minim. | Maxim. | Average            | Minim. | Maxim. |
| 0.  | Plc01_House01_Z1ActTemp |  | 33.5  | 0.0                  | 0.0    | 0.0    | 0.0                | 0.0    | 0.0    |
| 1.  |                         |  | 0.0   | 0.0                  | 0.0    | 0.0    | 0.0                | 0.0    | 0.0    |
| 2.  |                         |  | 0.0   | 0.0                  | 0.0    | 0.0    | 0.0                | 0.0    | 0.0    |
| З.  |                         |  | 0.0   | 0.0                  | 0.0    | 0.0    | 0.0                | 0.0    | 0.0    |
| 4.  |                         |  | 0.0   | 0.0                  | 0.0    | 0.0    | 0.0                | 0.0    | 0.0    |
| 5.  |                         |  | 0.0   | 0.0                  | 0.0    | 0.0    | 0.0                | 0.0    | 0.0    |
| 6.  |                         |  | 0.0   | 0.0                  | 0.0    | 0.0    | 0.0                | 0.0    | 0.0    |
| 7.  |                         |  | 0.0   | 0.0                  | 0.0    | 0.0    | 0.0                | 0.0    | 0.0    |
| 8.  |                         |  | 0.0   | 0.0                  | 0.0    | 0.0    | 0.0                | 0.0    | 0.0    |
| 9.  |                         |  | 0.0   | 0.0                  | 0.0    | 0.0    | 0.0                | 0.0    | 0.0    |
| 10. |                         |  | 0.0   | 0.0                  | 0.0    | 0.0    | 0.0                | 0.0    | 0.0    |
| 11. |                         |  | 0.0   | 0.0                  | 0.0    | 0.0    | 0.0                | 0.0    | 0.0    |
| 12. |                         |  | 0.0   | 0.0                  | 0.0    | 0.0    | 0.0                | 0.0    | 0.0    |
| 13. |                         |  | 0.0   | 0.0                  | 0.0    | 0.0    | 0.0                | 0.0    | 0.0    |
| 14. |                         |  | 0.0   | 0.0                  | 0.0    | 0.0    | 0.0                | 0.0    | 0.0    |

Figure 5-3: Free value recording

# 5.2 Camera

As Amacs is also able to display images of up to nine cameras (webcams) per house, the camera's URL or the IP address can be entered here. The address should be entered by a technician during initial operation and does not have be changed afterwards. Before the camera is purchased, consulting a technician regarding the camera's compatibility is recommended.

| Camera | 192.168.22.230;http://192.168.22.230 |
|--------|--------------------------------------|
|        |                                      |

Figure 5-4: Camera

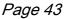

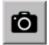

If a camera has been installed, it can be selected via the button in the menu bar at the bottom.

To keep the camera images permanently up to date, the button "Update" should be clicked. The images are then updated every second, creating the impression of live images. By clicking an arrow key at the top right of the screen it is possible to toggle between the installed cameras.

## Camera with controller

The associated IP address must be entered to control the camera. If several cameras are used, the IP addresses must be separated by a semicolon (;).

#### Example:

IP-address1; IP-address2; IP-address3; etc.

The camera can be moved to the correct position via the arrows in the lower left corner of the screen or it can move along a pre-programmed course or interrupt it after clicking on one of the three symbols.

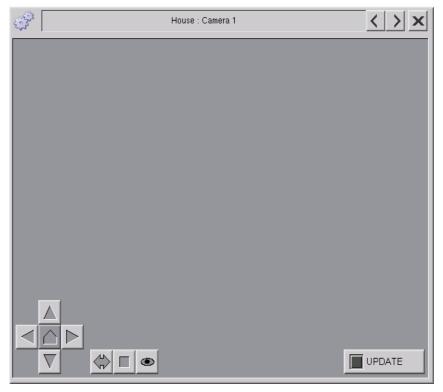

Figure 5-5: Camera with controller

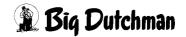

### • Camera without controller

In addition to cameras that can be steered, unsteerable cameras can also be installed. Like steerable cameras, these are defined by an IP address and also separated by semicolons.

#### Example:

http://IP-address1; IP-address2; IP-address3... etc.

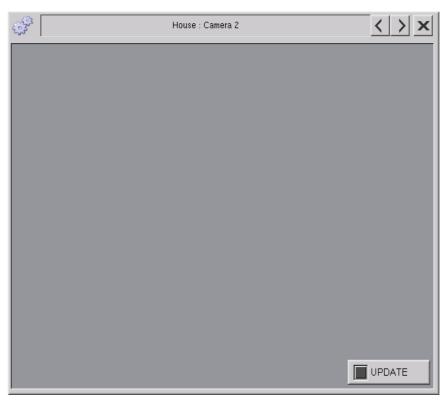

Figure 5-6: Camera without steering

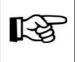

As indicated by the example, it is also possible to use cameras with and without controller.

# 6 Test function alarm system

In each house, the operator can easily test whether the alarm relay releases to check the alarm chain up to the phone call made by the autocaller. The corresponding settings can be found in the menu **Test function alarm system** in the parameter setup.

# Me Test function Alarm system

Figure 6-1: Parameters - production / test function alarm system

The test function of the alarm system can be activated manually by clicking the test button or automatically at an adjustable start time via a week time switch. This test does not depend on an active production. During the tests, the alarm relay is released and the following alarm message is displayed:

# PIcXX HouseXX: Test function alarm system

This message must be acknowledged. The release of the alarm relay transmits the alarm to the alarm annunciators, e.g. the alarm horn, signal light and the autocaller. The test can be stopped prematurely by clicking the test button or the acknowledge button in the alarm menu or at the control cabinet.

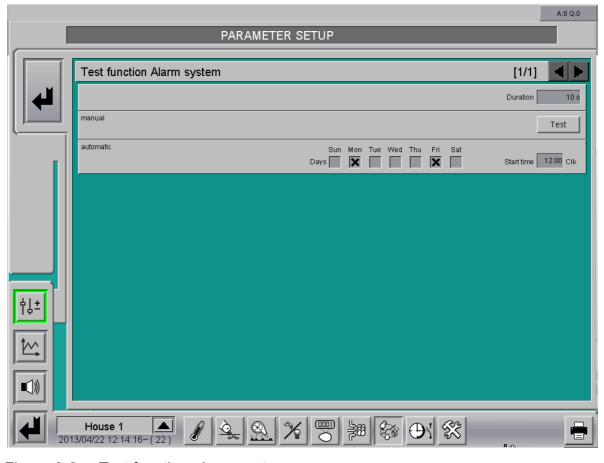

Figure 6-2: Test function alarm system

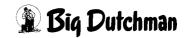

#### Duration

The alarm system test is completed automatically after the time set here has expired. The duration is entered in seconds.

#### • Manual

The test function for the alarm system is activated by manually actuating the test button. The button is then highlighted in green.

### Automatic

The weekday selection can be used to define on which days the alarm system is to be tested automatically. All days as well as no days can be selected. If no day is selected, the automatic test function is deactivated. The test time can be entered in the field "start time". It is indicated in the format hours:minutes (hh:mm).

| An alarm system protects you and your animals fron                                                                                                    | n serious damages and high c                                                                                                    |
|----------------------------------------------------------------------------------------------------|----------------------------------------------------------------------------------------------------|
| Check the alarm system every 3 days for proper fur<br>It is essential that you read the operating instructio                                                                                                    | nctioning!<br>ns for your alarm system!                                                                                                    |
| The following has to be checked according to the al<br>adjustment of the minimum<br>and maximum temperature<br>battery voltage<br>signal lamp<br>automatic ca<br>back-up ther                                                                                                    | all function                                                                                                    |
| Important:<br>The temperatures in the house must be ajusted<br>to the birds' age at any time! Please consult<br>your animal supplier!<br>Neverswitch off the alarm system (alarm horn /<br>signal lamp) when there are animals in the house!<br>Draw off the key so that nobody can<br>deactivate the alarm! | Alarm check (days           1         2         3         4         5         6           8         9         10         11         12         13           15         16         17         18         19         20           22         23         24         25         26         27 |
| Big Dutchman.                                                                                                    |                                                                                                    |

Figure 6-3: Maintenance instructions alarm system

# 7 Bird weighing

# 7.1 Main screen

The bird weighing main screen is also integrated in the production overview. On the main screen, up to 24 bird scales are displayed showing the current bird weight. If a second target weight is saved for the bird weighing, which can be used in a breeder house for weighing cocks and hens on the same scale, a second scale is displayed in each case.

No changes to the settings can be made here.

|                 |                                                                                                    | A:0 Q:0 |
|-----------------|----------------------------------------------------------------------------------------------------|---------|
|                 | PRODUCTION DATA                                                                                                    |         |
|                 | Current production week from 2014/09/01 up to 2014/09/07                                                                                                    |         |
|                 | Bird placing on 2014/04/04       Placed birds : 45000       Start production at 2014/04/04       Flock: Ident_1         Current production day : 152       Current production week : 23       Close day at 15:33 Clk         Closing Image: Construction Construction Constructin Construction Constructin Construction Constru                                                               |         |
|                 | 993 g     987 g     987 g       993 d     Image: second second |         |
| <br>†↓± <br>[℃] | Production comment Tuesday, 2014/09/02 15:52:23~                                                                                                    |         |
|                 | SAVE                                                                                                    |         |
|                 | Layer 1 🔺 🖋 💁 💥 📅 💏 💬 🗱 🐼 🕬 🗠                                                                                                    | -       |

Figure 7-1: Main screen production

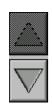

If more than twelve bird scales have been configured, the overview screen shows two arrow keys at the right-hand side next to the scales. These buttons can be used to display all other scales.

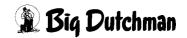

# 7.2 Settings

The "**Bird weighings**" menu under Parameter setup can be opened to change the bird scale settings.

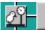

Bird weighings

Figure 7-2: Parameters - production / bird weighings

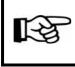

Depending on how many scales are installed in a house, the information for each scale is shown menu as follows.

All settings associated with bird weighings are found on three different screens:

- 1. On the first or second screen (if more than six bird scales are installed in the house), a summary of the current values of the scales and their standard settings is displayed.
- 2. On the last screen, the calculations of all bird scales can be adjusted and the load cells can be calibrated.

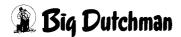

# 7.2.1 Overview

The following explanations provide an overview of which settings can or must be made in relation to weighings.

The summary screen for bird weighings lists the individual values and settings one under the other. The load cells in each house are displayed one next to the other.

|                          |                 |                 |       | A:0 Q:0 |
|--------------------------|-----------------|-----------------|-------|---------|
|                          | PAF             | RAMETER SE      | TUP   |         |
|                          |                 |                 |       |         |
| Weighings                |                 |                 | [1/2] |         |
|                          | Bird weighing 1 | Bird weighing 2 |       |         |
| First bird weight        | 1765 g          | 1677 g          |       |         |
| Valid weighings          | 69              | 36              |       |         |
| Daily gain               | 30 g            | 20 g            |       |         |
| Standard deviation       | 220 g           | 166 g           |       |         |
| Coeffizient of variation | 12.4 %          | 9.9 %           |       |         |
| Uniformity               | 58.0 %          | 56.0 %          |       |         |
| Searched weight          | 1976 g 🔯        | 1976 g 🔯        |       |         |
| Tolerance                | 30.0 %          | 30.0 %          |       |         |
| Correction factor        | 0.0 % 🔯         | 0.0 % 🖄         |       |         |
| Second bird weight       | 1708.0          | 1682 g          |       |         |
| Valid weighings          | 63              | 36              |       |         |
| Daily gain               | 20 g            | 6 g             |       |         |
| Standard deviation       | 220 g           | 160 g           |       |         |
| Coeffizient of variation | 12.4 %          | 9.5 %           |       |         |
| Uniformity               | 58.0 %          | 58.0 %          |       |         |
| Searched weight          | 2000 0 🔛        | 2000 g 🔯        |       |         |
| Tolerance                | 80.0%           | 30.0 %          |       |         |
| Correction factor        | 0.0 % 🔛         | 0.0 %           |       |         |
| Reset weighing           | Reset           | Reset           |       |         |
|                          |                 |                 |       |         |
| House                    |                 |                 |       |         |
| 2012/07/03 11:09:55~(2)  |                 |                 |       |         |

Figure 7-3: Overview of bird scale data

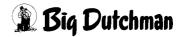

# 7.2.1.1 Statistical values

| First bird weight        | 1765 g | 1677 g |
|--------------------------|--------|--------|
| Valid weighings          | 69     | 36     |
| Daily gain               | 30 g   | 20 g   |
| Standard deviation       | 220 g  | 166 g  |
| Coeffizient of variation | 12.4 % | 9.9 %  |
| Uniformity               | 58.0 % | 56.0 % |

### Figure 7-4: Statistical values

# First/second bird weight

The currently measured bird weight is displayed here. It is calculated based on the average value of the last two weighings, which are entered during the calculation cycle. If the "second bird weight" is activated for bird weighing, the values for the second bird weight are displayed below the table with the first bird weight.

# • Valid weighings

The number of valid weighings registered today is shown here. Using the table icon next to the valid weighings, a window displaying the last 20 valid weighings including weight, time and date can be opened for control purposes.

| Bird weighing 1 |                |                 |            |  |  |  |  |  |  |
|-----------------|----------------|-----------------|------------|--|--|--|--|--|--|
| Valid w         | veighings ( Fi | irst bird weigh | t)         |  |  |  |  |  |  |
| No              | Weight         | Time            | Date       |  |  |  |  |  |  |
| 41              | 1150 g         | 16:08:55*       | 15.11.2013 |  |  |  |  |  |  |
| 40              | 1100 g         | 15:43:54*       | 15.11.2013 |  |  |  |  |  |  |
| 39              | 1042 g         | 15:35:34*       | 15.11.2013 |  |  |  |  |  |  |
| 38              | 1043 g         | 15:28:53*       | 15.11.2013 |  |  |  |  |  |  |
| 37              | 1139 g         | 15:13:54*       | 15.11.2013 |  |  |  |  |  |  |
| 36              | 1038 g         | 15:12:15*       | 15.11.2013 |  |  |  |  |  |  |
| 35              | 1087 g         | 14:57:14*       | 15.11.2013 |  |  |  |  |  |  |
| 34              | 1209 g         | 14:55:35*       | 15.11.2013 |  |  |  |  |  |  |
| 33              | 1078 g         | 14:53:55*       | 15.11.2013 |  |  |  |  |  |  |
| 32              | 1216 g         | 14:48:54*       | 15.11.2013 |  |  |  |  |  |  |
| 31              | 1098 g         | 14:38:54*       | 15.11.2013 |  |  |  |  |  |  |
| 30              | 1117 g         | 14:30:35*       | 15.11.2013 |  |  |  |  |  |  |
| 29              | 1079 g         | 14:20:33*       | 15.11.2013 |  |  |  |  |  |  |
| 28              | 1158 g         | 14:15:34*       | 15.11.2013 |  |  |  |  |  |  |
| 27              | 1085 g         | 14:13:54*       | 15.11.2013 |  |  |  |  |  |  |
| 26              | 1194 g         | 14:02:14*       | 15.11.2013 |  |  |  |  |  |  |
| 25              | 1019 g         | 14:00:34*       | 15.11.2013 |  |  |  |  |  |  |
| 24              | 1073 g         | 13:57:14*       | 15.11.2013 |  |  |  |  |  |  |
| 23              | 1024 g         | 13:30:34*       | 15.11.2013 |  |  |  |  |  |  |
| 22              | 1192 g         | 13:23:54*       | 15.11.2013 |  |  |  |  |  |  |
|                 |                |                 |            |  |  |  |  |  |  |
| _               |                |                 | X          |  |  |  |  |  |  |
|                 |                |                 |            |  |  |  |  |  |  |

Figure 7-5: Valid weighings

# • Daily gain

The daily gain indicates how much weight the birds have gained in the previous 24 hours.

# Standard deviation

This value indicates how much the valid weighings within the calculation cycle deviate from the average value in grams per bird.

# Coefficient of variation

The coefficient of variation is calculated as follows: standard deviation divided by the arithmetic average, i.e. the standard deviation is expressed here as mean value.

# • Uniformity

The uniformity is calculated by counting the number of birds with a body weight within an adjustable range of e.g. +/-10 % of the average body weight. The number of birds in this range is expressed as percentage of the total weight.

# 7.2.1.2 Bird-specific scale setting

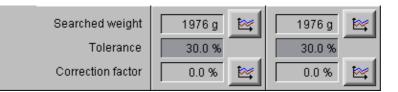

Figure 7-6: Standard settings

# • Searched weight

The searched (target) weight is set as a curve over the time of the production cycle. It can thus be adjusted to the birds' age.

To change this value, open the searched weight curve. The curve can be opened by clicking on the button with the curve symbol. This opens a new window.

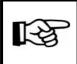

The values in this curve are changed and stored as described in the **AMACS Operation User manual chapter Set curves**.

# Tolerance

When weighing birds, the scale always compares the weight with the current searched weight. If 30 % is entered, for example, this specifies that weighings that lie within this tolerance are accepted as valid. Normally a 30% tolerance is applied.

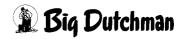

#### Correction factor

The correction factor compensates for weighings of lighter/more agile birds by a factor of e.g. 9 %.

To change this value, open the correction factor curve. The curve can be opened by clicking on the button with the curve symbol. This opens a new window.

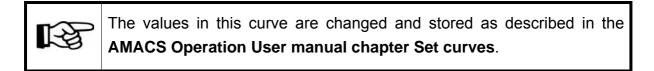

# 7.2.1.3 Resetting weighing

By clicking the reset button, the values obtained for the two bird weights can be reset.

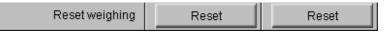

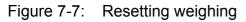

# 7.2.2 Calculation

|                            |                                            |                                             |                           |                                    |                         |               |                               |                      | A:0 Q:0                     |
|----------------------------|--------------------------------------------|---------------------------------------------|---------------------------|------------------------------------|-------------------------|---------------|-------------------------------|----------------------|-----------------------------|
|                            |                                            |                                             | P/                        | ARAMETER SET                       | UP                      |               |                               |                      |                             |
|                            | Bir                                        | d weighings                                 |                           |                                    |                         |               |                               | [2/                  | 2]                          |
| Weighing from 08:00 to 20: |                                            |                                             |                           | 20:00 Clk                          |                         |               |                               | Calculation cy       | /cle 50                     |
|                            |                                            | Registration upon incr                      | ease of weigh value       |                                    |                         | F             | Range for uniform             | ity around average v | alue 10.0 %                 |
| <u>ا</u>                   | Registration upon reduction of weigh value |                                             |                           | 9                                  |                         |               | Setup cu                      | wes Searched weigh   | it to 5000 g                |
| Ĩ                          | No.                                        | Type Load cell                              | Current<br>Weighing value | Current<br>Zero value              | Current<br>Calib. value |               | Start point<br>for zero value | Calibration 🛛 🕅      | alculated<br>/eighing value |
|                            | 1                                          | DMS<br>First bird weight<br>Second bird wei | 5526                      | 0<br>Tolerance for a stabillity we | igh value:              | 1000<br>Lower | 0.00 kg<br>limit 100 g        | 1.00 kg<br>Upper     | 5.526 kg<br>limit 300 g     |
|                            |                                            | DMS                                         | 8488                      | 0                                  |                         | 1000          | 0.00 k <u>o</u>               | 1.00 kg              | 8.488 kg                    |
|                            | 2                                          | First bird weight                           | ght                       | Tolerance for a stabillity we      | igh value:              | Lower         | limit 100 g                   | Upper                | limit 300 g                 |
|                            |                                            |                                             |                           |                                    |                         |               |                               |                      |                             |
| <b>†</b> ↓±                |                                            |                                             |                           |                                    |                         |               |                               |                      |                             |
|                            |                                            |                                             |                           |                                    |                         |               |                               |                      |                             |
|                            |                                            |                                             |                           |                                    |                         |               |                               |                      |                             |
|                            |                                            |                                             |                           |                                    |                         |               |                               |                      |                             |
|                            |                                            |                                             |                           |                                    |                         |               |                               |                      |                             |
| 2014                       |                                            | ayer 1                                      |                           |                                    |                         |               | <b>•</b> \' %                 |                      | *                           |

Figure 7-8: Second screen

| Weighing from 08:00 to 20:00 Clk           | Calculation cycle 50                             |
|--------------------------------------------|--------------------------------------------------|
| Registration upon increase of weigh value  | Range for uniformity around average value 10.0 % |
| Registration upon reduction of weigh value | Setup curves Searched weight to 5000 g           |

Figure 7-9: Calculation

# • Weighing from (time of weighing)

The period in which birds should be weighed is entered in the fields "Weighing from - to".

# Registration upon

The settings "Registration upon increase of weigh value" and "Registration upon decrease of weigh value" can be used to specify whether a weighing should be registered in case of an increase of the weighed value and/or a decrease of the weighed value.

### • Calculation cycle

The number of most recent valid weighings to be used for calculating the statistical values must be entered here.

### • Range for uniformity around average value

The uniformity is calculated by counting the number of birds with a body weight within an adjustable range of e.g. +/-10 % of the average body weight. The number of birds in this range is expressed as percentage of the total weight.

# • Setup curves Searched weight to

In order to adjust the Y-axis of the searched weight curves to the bird breed, the adjustment range for the searched weight can be entered under Setup curves Searched weight to.

# 7.2.3 Calibration

As each load cell is different, even if only minimally, it must be adjusted and calibrated according to its specific characteristics. The corresponding process is described below.

| No | Type Load cell    | Current<br>Weighing value |                                         |      |          | Weight<br>Calibration | calculated<br>Weighing value |                |
|----|-------------------|---------------------------|-----------------------------------------|------|----------|-----------------------|------------------------------|----------------|
|    | DMS               | 7510                      | 0                                       | 1000 |          | 0.00 kg               | 1.00 kg                      | 7.510 kg       |
| 1  | First bird weight |                           | Tolerance for a stabillity weigh value: |      | Lower li | mit 100 g             | Upp                          | er limit 300 g |
|    | DMS               | 8488                      | 0                                       | 1000 |          | 0.00 kg               | 1.00 kg                      | 8.488 kg       |
| 2  | First bird weight |                           | Tolerance for a stabillity weigh value: |      | Lower li | mit 100 g             | Upp                          | er limit 300 g |

Figure 7-10: Calibration

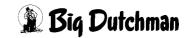

# 7.2.3.1 First / second bird weight

The second bird weight can be activated here, or the scale can be deactivated if the sensor is defective. This may be necessary if one bird scale is used to weigh two different breeds or both males and females to make sure that the registered weights are correct.

# 7.2.3.2 Tolerance for a stability weigh value

The weighing values are filtered via the stability weigh value to obtain stable values. The provisional bird weight may only vary for a certain period around the **lower limit** to be registered. If the measured value varies outside of and within the limit, the captured weight is only registered if it remains **twice as long above** the upper limit.

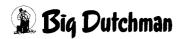

# 7.2.3.3 Number

The number identifies the associated bird weighing. Clicking on the number opens a window in which the current and previous calibration are indicated. The data can be entered manually if calibration is unsuccessful.

| Weighing 1                  |                       |
|-----------------------------|-----------------------|
| Current Zero value:         | 0.000                 |
| last change:                |                       |
| Current Calib, value:       | 5.640                 |
| last change:                | 03.07.2012, 11:03:57~ |
| Start point for zero value: | 0.000                 |
| last change:                |                       |
| Weight Calibration:         | 10.000                |
| last change:                | 03.07.2012, 11:00:32~ |
|                             |                       |
|                             |                       |

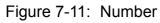

# 7.2.3.4 Type of load cell

This field is only provided for information purposes, as the scale type is already defined at the configuration stage.

• Strain gauge (DMS)

Load cells that determine the weight by means of strain gauges.

• 0 - 10 Volt

Load cells that convert the weight into a voltage signal.

# • 0 (4) - 20 mA

Load cells that convert the weight into a current signal in the mA range.

# 7.2.3.5 Current weighing value

The signal presently measured by the input card is displayed here. It is also described as raw value.

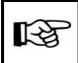

If the current weight value changes, the load cell is functioning.

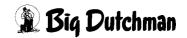

## 7.2.3.6 Start point for zero value

Normally the starting point for the zero value is 0 kg. If, however, the zero point has shifted, the weight that is displayed by an empty scale can be entered here.

## 7.2.3.7 Calibration of a weighing unit with strain gauge signal

The input board used by the system for strain gauge weighing rods (W2 code no. 91-04-0009) is calibrated and read out via the procedure described here.

### • Calibration of the bird scale with the W2 board

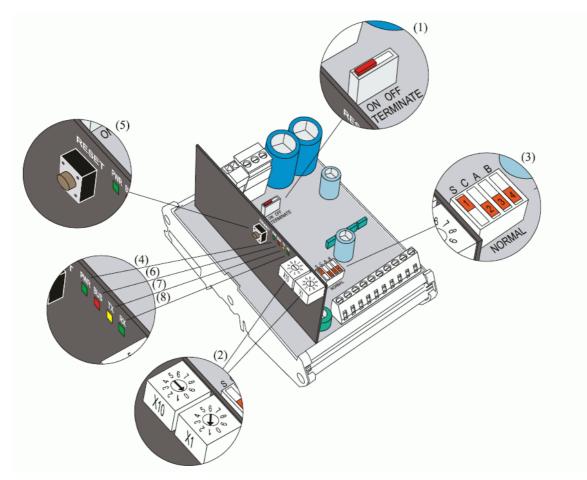

Figure 7-12: Calibration of the W2 weighing module

# In order to calibrate the weighing module, the following steps must be carried out:

- 1. Ensure that the PWR lamp (4) is continuously lit (may not flash).
- 2. Set the switch (3) (NORMAL-S) "S" (= setting) and switches C, A and B to NORMAL.
- 3. Press the reset button (RESET) (5).

# 🕱 Big Dutchman

- 4. Wait until the red lamp (6) lights up (\*).
- 5. Select the weighing channel to be calibrated (only one at a time):
  - Scale 1: switch (3) (NORMAL A) to "A" or
  - Scale 2: switch (3) (NORMAL B) to "B"
- 6. Ensure that the scale is not loaded (TARA).
- 7. Set switch (3) (NORMAL C) to "C" = KAL position.
- 8. Wait until the yellow lamp (7) lights up (\*).
- 9. Load the scale with a known test weight (ideally the max. weight that is reached in operation).
- 10. Wait several seconds until the scale has come to rest.
- 11. Reset switch (3) (NORMAL C) to "NORMAL" position.

**Note:** When the green lamp lights up, the calibration has been performed correctly (\*).

- 12. Reset switch (3) "S" and switch "A" or "B" to "NORMAL".
- 13. Press the reset button (RESET) (5).
- 14. To activate calibration, press the buttons on the right of the current reset value and current calibration value. If these are green, the board is transmitting its saved values to Amacs.
- 15. Now all that remains is to enter the weight used to calibrate the board under Weight Calibration.

| I | Νο. | Type Load cell | Current<br>Weighing value |         |  |         |  | Start point<br>for zero value |          | calculated<br>Weighing value |
|---|-----|----------------|---------------------------|---------|--|---------|--|-------------------------------|----------|------------------------------|
|   |     | 0-10 Volt      | 0.000 V                   | 0.000 V |  | 5.640 V |  | 0.00 kg                       | 10.00 kg | 0.000 kg                     |

Figure 7-13: Calibration

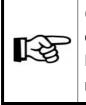

(\*) = In event of error, the RED + YELLOW + GREEN lamps light up. The error can be cleared by setting switches (3) S, C, A and B to "NORMAL". Pressing the reset button ("RESET") (5) results in the calibration being repeated.

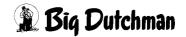

# • Calibration may fail if:

- 1. switch (3) A or B is not set correctly.
- 2. the scale is defective or if there is no connection to the scale.
- 3. the calibration weight is too light.

The calibration weight must be at least 1 thousandth or even better at least 10 percent of the rated load. Rated load means that the load cell is 100 % loaded (2 mV/V).

4. faults occur during saving of data.

# Important:

The calibration of the scale should be checked at regular intervals and, if necessary, repeated. In addition, the automatic calibration procedure can be bypassed by manual inputs.

# • Read out calibration value from the W2 board

The **current zero value** ("Tara") and the **current calibration value** (the value adopted by the load cells at a specific weight) are saved on the board.

| No. | Type Load cell | Current<br>Weighing value |         |  |         |  |         |          | calculated<br>Weighing value |
|-----|----------------|---------------------------|---------|--|---------|--|---------|----------|------------------------------|
|     | 0-10 Volt      | 0.000 V                   | 0.000 V |  | 5.640 V |  | 0.00 kg | 10.00 kg | 0.000 kg                     |

#### Figure 7-14: Calibration

- To read out the calibration, press the buttons on the right of the "Current zero value" and "Current calibration value". If these are green, the board is transmitting its saved values to the system.
- 2. In order to show the correct weight, enter the weight (used to calibrate the board) under "Weight Calibration".

# 7.2.3.8 Manual calibration of the bird scale

| No | Type Load cell | Current<br>Weighing value | Current<br>Zero value | Current<br>Calib. value |         |          | calculated<br>Weighing value |
|----|----------------|---------------------------|-----------------------|-------------------------|---------|----------|------------------------------|
|    | 0-10 Volt      | 0.000 V                   | 0.000 V               | 5.640 V                 | 0.00 kg | 10.00 kg | 0.000 kg                     |

Figure 7-15: Calibration

- 1. When the scale is unloaded, the **current weighing value** must be noted and entered in the field "**Current zero value**".
- 2. Load the scale with a known weight next. This value is entered in the field "Current calibration value".
- 3. Now all that remains to do is to enter the weight used to calibrate the board under "Weight Calibration".

# Important!

Minimum distance 4 V / 4 mA

The difference between the positions current zero value and current calibration value should amount to at least 4 V / 4 mA to guarantee an acceptable calibration value.

# 7.2.3.9 Calculated weighing value

The **bird weight** resulting from the basic values entered in the previous menus is calculated and displayed here.

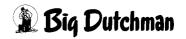

# 8 Energy registration

In a house, all outputs of the control influencing power consumers can be assigned a performance. This value and the switch-on duration allow for displaying of the energy consumption distribution.

To adjust the energy consumption, the menu **Energy registration** can be opened in the parameter setup.

# energy registration

| energy registration             |                           |         | -                    |            | 1        |                | [1/1]       |
|---------------------------------|---------------------------|---------|----------------------|------------|----------|----------------|-------------|
| Overview Cli                    | imate                     | Feeding | Manure drying        | Egg colle  | ction Su | upply          | Accessories |
| functional range Overview       |                           |         | Maximum Ø            |            | Current  | Today          | Total       |
| Climate - Exhaust air           |                           |         | 2013/02/15 11:59:49* | 0.000 KW   | 0.000 KW | 0.000 KM       | /h 0.0 kW   |
| Climate - Intake air            |                           |         | 2013/02/15 11:59:49* | 0.000 KW   | 0.000 KW | 0.000 KM       | /h 0.0 kW/  |
| Feeding - feed transport        |                           |         | 2013/02/15 11:59:49* | 0.000 KW   | 0.000 KW | 0.000 KM       | /h 0.0 K/VI |
| Manure drying - Air mixer       | Manure drying - Air mixer |         |                      | 0.000 KW   | 0.000 KW | 0.000 KM       | /h 0.0 K/VI |
| Supply - Light                  |                           |         | 2013/02/15 11:59:49* | 0.000 KW   | 0.000 KW | 0.000 KM       | /h 0.0 K/VI |
| Supply - Water                  |                           |         | 2013/02/15 11:59:49* | 0.000 KW   | 0.000 KW | 0.000 KM       | /h 0.0 K/V  |
| Egg collection - House          |                           |         | 2013/02/15 11:59:49* | 0.000 KW   | 0.000 KW | 0.000 KM       | /h 0.0 K/VI |
| Accessories - Time switches     |                           |         | 2013/02/15 11:59:49* | 0.000 KW   | 0.000 KW | 0.000 KM       | /h 0.0 K/VI |
| Accessories - consumer          |                           |         | 2013/02/15 11:59:49* | 0.000 KW   | 0.000 KW | 0.000 KM       | /h 0.0 KW   |
| Total                           |                           |         | 2013/02/15 11:59:49* | 0.000 KW   | 0.000 KW | 0.000 KW       | /h 0.0 K/V  |
|                                 |                           |         | reset maximum        | Reset      | Last:    | ?              |             |
|                                 |                           |         | reset all values     | Reset      | Last:    | ?              |             |
| curve recording individual con: | sumer:                    |         | 🗙 curr               | ent output | 🗙 ir     | nterval output |             |

Figure 8-1: Parameters - production / energy registration

Figure 8-2: Energy registration

The display provides several selection fields which can be used to switch between the **Overview** of the total consumption of all areas and the individual consumption within the functional areas (**Climate**, **Feeding**, **Manure drying**, **Egg collection**, **Supply** and **Accessories**).

Categories which are not available are hidden.

# 8.1 Overview

| functional range Overview   | Maximum Ø            |          | Current  | Today      | Total    |
|-----------------------------|----------------------|----------|----------|------------|----------|
| Climate - Exhaust air       | 2013/02/15 11:59:49* | 0.000 KW | 0.000 KW | 0.000 KWh  | 0.0 KVVh |
| Climate - Intake air        | 2013/02/15 11:59:49* | 0.000 KW | 0.000 KW | 0.000 K/Vh | 0.0 KWh  |
| Feeding - feed transport    | 2013/02/15 11:59:49* | 0.000 KW | 0.000 KW | 0.000 KWh  | 0.0 KWh  |
| Manure drying - Air mixer   | 2013/02/15 11:59:49* | 0.000 KW | 0.000 KW | 0.000 KWh  | 0.0 KWh  |
| Supply - Light              | 2013/02/15 11:59:49* | 0.000 KW | 0.000 KW | 0.000 KWh  | 0.0 KWh  |
| Supply - Water              | 2013/02/15 11:59:49* | 0.000 KW | 0.000 KW | 0.000 KWh  | 0.0 KWh  |
| Egg collection - House      | 2013/02/15 11:59:49* | 0.000 KW | 0.000 KW | 0.000 KWh  | 0.0 KWh  |
| Accessories - Time switches | 2013/02/15 11:59:49* | 0.000 KW | 0.000 KW | 0.000 KWh  | 0.0 KWh  |
| Accessories - consumer      | 2013/02/15 11:59:49* | 0.000 KW | 0.000 KW | 0.000 KWh  | 0.0 KWh  |
| Total                       | 2013/02/15 11:59:49* | 0.000 KW | 0.000 kW | 0.000 K/Vh | 0.0 K/Vh |

Figure 8-3: Overview

### Maximum

"Maximum" displays the maximally consumed energy (usually a 15-minute mean value) including date, time and value. This value can also be found in the curve recording with the help of the time stamp.

# Current

The column "Current" displays the currently measured performance of the respective functional area.

# • Today

The column "Today" displays the energy consumption measured today.

# • Total (functional area)

The column "Total" displays the total measured energy consumption.

# • Total (house)

The bottom row of the table displays the values for the whole house.

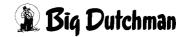

## 8.1.1 Resetting records

| reset maximum    | Reset | Last:? |
|------------------|-------|--------|
| reset all values | Reset | Last:? |

Figure 8-4: Resetting records

A button which can be used to reset the maximum value analysis is situated below the functional area.

All values (**Maximum**, **Today** and **Total**) can be reset for all categories by clicking an additional button below.

A security query is included when clicking the reset buttons to prevent accidental activation. In addition, date and time of the previous reset are displayed.

# 8.1.2 Curve recording

curve recording individual consumer: 🔀 current output 🔀 interval output

Figure 8-5: Curve recording

The curve recording for each consumer can be switched on and off with this function.

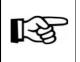

This does not affect the category curve recordings. They remain active in all cases.

# 8.2 Functional areas

Clicking one of the category buttons leads from one functional area to another one. The current performance and the daily and total consumption are displayed in the areas for each consumer, as well.

|                            |         | PARAMETE |               |           |                                         |            | A:0 0       |
|----------------------------|---------|----------|---------------|-----------|-----------------------------------------|------------|-------------|
|                            |         |          |               |           |                                         |            |             |
| energy regis               | tration |          |               |           |                                         |            | [1/1] ┥     |
| Overview                   | Climate | Feeding  | Manure drying | Egg colle | ction Su                                | pply .     | Accessories |
| functional range Sup       | ply     | '        | Performance   | Cosφ      | Current                                 | Today      | Total       |
| Light - Light              |         |          | 0.000 KVV 🖄   | 1.00      | 0.000 KW                                | 0.000 KWh  | 0.0 k//Vh   |
| Light - Light limit 1      |         |          | 0.000 KVV     | 1.00      | 0.000 KW                                | 0.000 KWh  | 0.0 k//Vh   |
| Light - Light limit 2      |         |          | 0.000 KW      | 1.00      | 0.000 KW                                | 0.000 K/Vh | 0.0 k//Vh   |
| Light - Light limit 3      |         |          | 0.000 KW      | 1.00      | 0.000 KW                                | 0.000 KVVh | 0.0 KVVh    |
| Light - Light limit 4      |         |          | 0.000 KVV     | 1.00      | 0.000 K/V                               | 0.000 KVVh | 0.0 KVVh    |
| Light - Light limit 5      |         |          | 0.000 KVV     | 1.00      | 0.000 K/V                               | 0.000 KWh  | 0.0 K/Vh    |
| Light - Light limit 6      |         |          | 0.000 KVV     | 1.00      | 0.000 KVV                               | 0.000 KWh  | 0.0 k/Vh    |
| Water - Valve              |         |          | 0.000 KVV     | 1.00      | 0.000 KW                                | 0.000 KWh  | 0.0 K/Vh    |
| ₽                          |         |          |               |           |                                         |            |             |
|                            |         |          |               |           |                                         |            |             |
| House 2013/02/15 12:08:23* | (24)    |          |               | 8         | • • · · · · · · · · · · · · · · · · · · | 35         |             |

Figure 8-6: Functional areas

# Performance

The nominal active power can be set here per consumer.

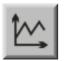

For analogue outputs, a **curve setting** for adjusting a power input depending on the control is available.

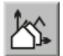

Select the second button (farm/house) for the curve summary. The menu opening now lists the curves for all houses and subordinate areas.

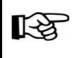

The values in this curve are changed and stored as described in the **AMACS Operation User manual chapter Set curves**.

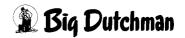

# Cos Phi

In addition, the  $\cos \phi$  (power factor) of the connected power consumer can be entered. This value is required for a later expansion of functions (reactive power calculation).

# Current

The currently calculated sum of the power input of the consumer is displayed in kW here.

• Today

The column "Today" displays the energy consumption of the consumer measured today in kWh.

Total

The column "Total" displays the total measured energy consumption of the consumer in kWh.

# 8.3 Additional power consumers

To register additional power consumers in the house, which are not activated by the control, the function **free consumers** has been integrated under "Accessories". These can collect and record the data of up to 20 consumers via digital and analogue inputs.

The names can be assigned during configuration so they are also used in the displays and curve views.

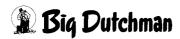

# 8.4 Curve recording

|       |                              |            |                      |                                    |                     | A:0 Q:0 |
|-------|------------------------------|------------|----------------------|------------------------------------|---------------------|---------|
|       |                              |            | CURVE SETU           | JP                                 |                     |         |
|       |                              | ~          |                      |                                    |                     |         |
| ₩     | 18.10.2012 08:57:34-         | - 18.7 2.4 | 7.7 0.3 6.3          | 2.7 02/Production/ProductionData/C | unves/3 🗙 🗖 🔗 📢 🌖 🕃 |         |
|       | 20.0<br>Summary              |            |                      |                                    |                     |         |
|       | км.<br>5.0                   |            | ·                    |                                    |                     |         |
|       | 0.0 20.0                     |            |                      |                                    |                     |         |
|       | Abluft<br>kw                 |            |                      |                                    |                     |         |
|       | 5.0                          |            |                      |                                    |                     |         |
|       | 20.0<br>FeedTransport        |            |                      |                                    |                     |         |
|       | KW                           |            |                      |                                    |                     |         |
|       | 0.0                          |            |                      |                                    |                     |         |
|       | 20.0<br>Zeitschaltuhr<br>KW  |            |                      |                                    |                     |         |
|       | 5.0_<br>0.0                  |            |                      |                                    |                     |         |
|       | 20.0<br>ManureDryingAirMixer |            |                      |                                    |                     |         |
|       | KW/_                         |            |                      |                                    |                     |         |
| 4 + _ | 5.0_<br>0.0                  |            |                      |                                    | 1  <br>   <br>      |         |
|       | 20.0<br>Licht<br>KW_         |            |                      |                                    |                     |         |
| 1.0   | 5.0                          |            |                      |                                    | +                   |         |
|       |                              | 18.10.2012 | 18.10.2012           | 18.10.2012                         | 18.10.2012          |         |
|       |                              | 06:00:00~  | 07:00:00~            | 08:00:00~                          | 09:00:00~           |         |
|       | 1 2 3 4                      | 4 5 6      | 7 8 9 10             | NAME                               | SAVE                |         |
|       |                              |            |                      |                                    |                     |         |
|       | House<br>.12.2012 18:22:24*  | (-1)       | <u>à.</u> <u>8</u> % |                                    | <b>€</b>            | 8       |

Figure 8-7: Curve summary

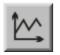

To access the curve recording, click on the icon curve setup.

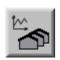

The second button farm/house must be selected for the curve summary. The menu opening now lists the curves for all houses and subordinate areas.

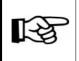

Modifications to the curve summary are carried out as described in the **AMACS Operation user manual, chapter Set curves**.

The tree structure includes the entry **Energy** under the main folder of the house. Subordinate to this are the curve recordings for the energy consumption.

Curves are recorded for the whole house, per category and for each individual consumer.

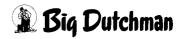

The designation **Power** means the current performance.

The designation **PowerPart** means the average performance within a specific time period (usually a 15-minute mean value also used by the energy provider), which can be adjusted or synchronised with an external signal.

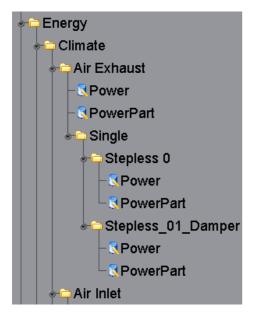

Figure 8-8: Energy

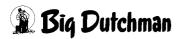

# 9 Accessories

To be able to record the consumption of power, gas, heat quantities, etc., or special sensors, the system allows the configuration of free counters, analogue inputs, energy counters, efficiency analysis devices and even farm energy counters. These can be set and displayed via the user interface.

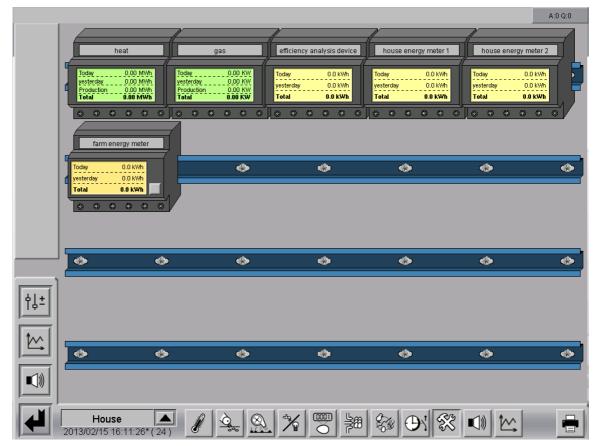

Figure 9-1: Overview accessories

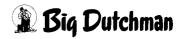

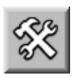

To access the accessories overview screen, open the area selection by clicking on the shaded lower right corner in each house view. Click on the accessories icon. The overview screen only opens if you have the required rights.

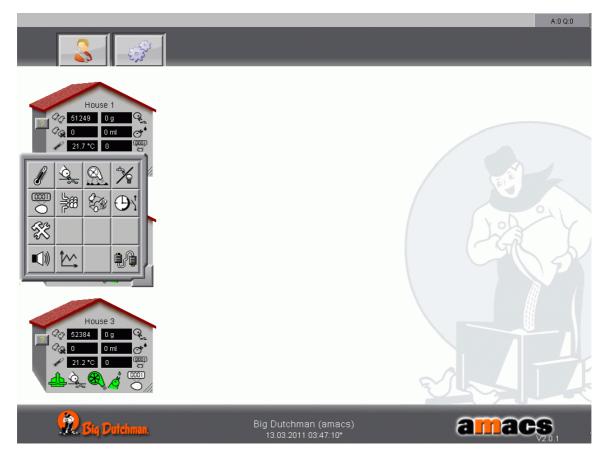

Figure 9-2: Main screen

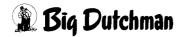

# 9.1 Main screen

In the accessories main screen, current values are displayed.

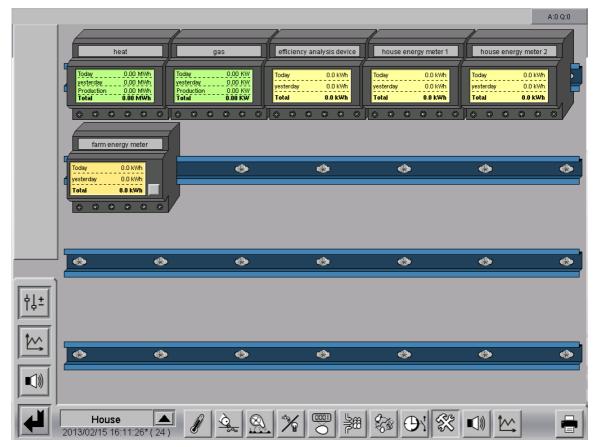

Figure 9-3: Main screen accessories

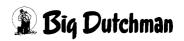

### 9.1.1 Description

The counters and sensors can be assigned names here. The name is entered in the settings.

#### 9.1.2 Status display

The measuring results can be viewed on the accessories main screen. The system obtains the data from the settings.

#### 9.1.2.1 Counters

Today
 The current daily value is displayed here.

#### 2. Yesterday

The value counted on the previous day is displayed here.

3. **Production value (free counters)** 

The value counted throughout the whole production cycle is displayed here.

#### 4. Total value

The total value counted by the counter is displayed here.

#### 5. Rate changeover (farm energy meter)

If the farm energy meter includes the option rate for changeover, the button next to the display can be used to switch between the consumption of the different rates. The name of the displayed rate is shown in the name field.

#### 9.1.2.2 Analogue inputs

#### 1. Minute / hour values

The h/m button can be used to switch the display from showing average minute values to showing average hour values instead.

#### 2. Average min/h

The current average value for the past minute/hour is shown here.

#### 3. Max. min/h

The current maximum value for the past minute/hour is shown here.

#### 4. Min. min/h

The current minimum value for the past minute/hour is shown here.

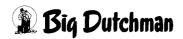

# 9.1.3 Settings

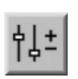

To access the settings, click on the icon parameter setup. The accessories can be analysed and adjusted here.

|          |         |                                          | A:0 Q:0 |
|----------|---------|------------------------------------------|---------|
|          |         | PARAMETER SETUP                          |         |
|          |         |                                          |         |
|          | 10-     | Counter                                  | 000     |
|          |         | Energy counter                           | 001     |
|          |         | house energy registration                | 003     |
|          | T       |                                          | 010     |
| г        |         | farm energy meter                        | 011     |
|          |         | farm energy registration                 | 012     |
|          |         |                                          |         |
|          |         |                                          |         |
|          |         |                                          |         |
|          |         |                                          |         |
|          |         |                                          |         |
|          |         |                                          |         |
| '↓±      |         |                                          |         |
|          |         |                                          |         |
|          |         |                                          |         |
| <u>→</u> |         |                                          |         |
|          |         |                                          |         |
|          |         |                                          |         |
|          |         |                                          |         |
|          | Hou     | se A & & & & & & & & & & & & & & & & & & | -       |
| 201:     | 3/02/15 |                                          |         |

Figure 9-4: Parameter setup / accessories

If a submenu is divided into several pages, these pages can be accessed by clicking on the arrow keys in the upper right corner.

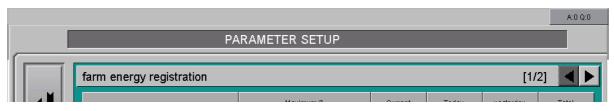

Figure 9-5: Switching between the screen pages

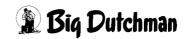

## 9.2 Counters

The free counters are used to record consumed heat quantities, gas, etc. If more than five counters are available, these are divided into two pages. A maximum of ten counters can be configured. The settings for the free **counters** can be found in the functional area **Accessories**.

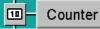

| Figure  | 9-6. | Counters menu |  |
|---------|------|---------------|--|
| i iguic | J-0. | Counters menu |  |

|                                                                                                    |                                   | A:                                                                                                    | :0 Q:0 |
|----------------------------------------------------------------------------------------------------|-----------------------------------|----------------------------------------------------------------------------------------------------|--------|
|                                                                                                    | PA                                | ARAMETER SETUP                                                                                                    |        |
|                                                                                                    | Counter                           | [1/1]                                                                                                    |        |
|                                                                                                    | Counter 1: heat                   | Daily value:     0.00 MWh     Unit :     MWh       Production value:     0.00 MWh     Reset     Impulse value :     1.000       Total value:     0.00 MWh        | pulse  |
|                                                                                                    | Counter 2: gas                    | Daily value:     0.00 KW     Unit :     KW       Production value:     0.00 KW     Reset     Impulse value :     1.000 KW / Impul       Total value:     0.00 KW | Ise    |
|                                                                                                    |                                   |                                                                                                    |        |
| †↓±       Í       Í |                                   |                                                                                                    |        |
| 201                                                                                                    | House<br>3/02/15 16:07:43* ( 24 ) |                                                                                                    |        |

Figure 9-7: Counters settings

#### Counter names

Counter names can be assigned by entering a name (e.g. the function of the counter: gas) next to the designation counter 1 / counter 2 etc. This name also appears on the main screen **Accessories**.

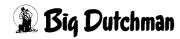

### Counter values

The values are calculated based on the impulse value and the value of the counter.

### 1. Daily value

The current daily value is displayed here.

### 2. Production value

The value counted throughout the whole production cycle is displayed here.

### 3. Total value

The total value counted by the counter is displayed here.

### Reset

Clicking on the button **Reset** resets the daily value, the production value and the total value. The reset button turns green when resetting.

### • Unit

The unit in which the values are displayed can be entered in the field **Unit**.

### Impulse value

This is where the measured value per impulse is entered.

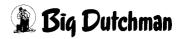

# 9.3 Free analogue inputs

The free analogue inputs record the values measured by e.g. additional temperature sensors, pressure controllers, etc. A maximum of ten inputs can be configured, which support the measuring signals PT1000, 0-10 V, 10-0 V, DOL12 and 4-20 mA.

The settings for the **free analogue inputs** can be found in the functional area "Accessories".

| Free analog inpu |
|------------------|
|------------------|

Figure 9-8: Free analogue inputs menu

|          |                   |           |          |                  |                       |                         |                               |                            | A:0 Q:0             |
|----------|-------------------|-----------|----------|------------------|-----------------------|-------------------------|-------------------------------|----------------------------|---------------------|
|          |                   |           | PARAN    | METER            | SETUP                 |                         |                               |                            |                     |
|          | Free analog input | ts        |          |                  |                       |                         |                               | [1/                        | 1]                  |
| <b>↓</b> | NAME              | Туре      | Unit     | Current<br>Value | Current<br>Zero value | Current<br>Calib. value | Start point<br>for zero value | Final point<br>Calibration | calculated<br>Value |
|          | Temperature       | 0-10 Volt | 0        | 0.000 V          | 0.000 V               | 10.000 V                | -40.0 0                       | 60.0 0                     | -40.00 0            |
| _        | Flow rate         | 0-10 Volt | 0        | 0.000 V          | 0.000 V               | 10.000 V                | 0.0 0                         | 200.0 0                    | 0.00 0              |
|          |                   |           |          |                  |                       | X                       |                               |                            |                     |
|          |                   |           |          |                  |                       |                         |                               |                            |                     |
| 2014     | Layer 1           |           | <u>À</u> | X                | 5                     | 6738 (                  | <b>D:</b> 53                  |                            | -                   |

Figure 9-9: Free analogue inputs settings

#### Name of the input

The free analogue inputs can be assigned names here. In the name field, a description (e.g. the function, such as "temperature") can be entered. This name also appears on the main screen **Accessories**.

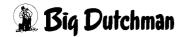

### • Type

The measuring signal is displayed here. The measuring signals PT1000, 0-10 V, 10-0 V, DOL12 and 4-20 mA are supported.

### Current value

The value presently measured by the input is displayed here. It is also described as raw value.

### Current zero value

The raw value for calibrating the start of the measuring range is entered here. The zero value can be entered either manually or by clicking the button "the system is entering the current value".

### Current calibration value

The raw value for calibrating the end of the measuring range is entered here. The zero value can be entered either manually or by clicking the button "the system is entering the current value".

### • Start point for zero value

The start of the sensor's measuring range, or the value determined by an external measuring device read simultaneously with "current zero value", is entered here.

### Final point calibration

The end of the sensor's measuring range, or the value determined by an external measuring device read simultaneously with "current calibration value", is entered here.

#### Calculated value

The currently measured value of the sensor is shown here.

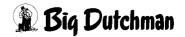

# 9.4 House energy registration

The house energy registration creates an overview of the calculated and measured energy consumption of the house and displays it in combination with the time interval performance. The **house energy registration** can also be displayed via the functional area **Accessories**.

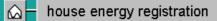

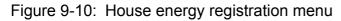

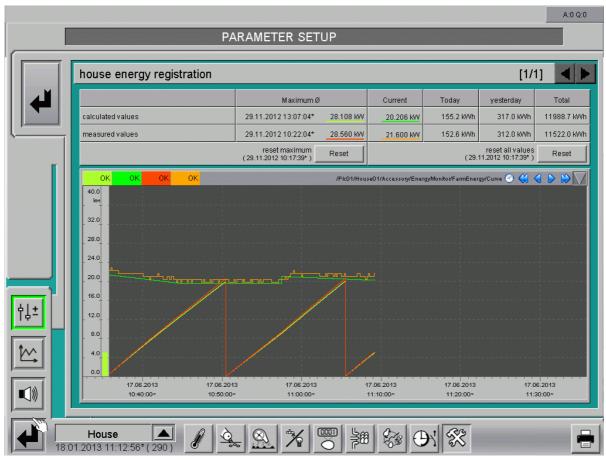

Figure 9-11: House energy registration settings

# 9.4.1 Overview

The table shows the totalled values of the energy registration of **all** houses (see chapter 8 "Energy registration") in the field **calculated values**.

If energy counters have been installed in the house to measure the energy consumption (see chapter 9.5 "Energy counters"), a row for **calculated values** is displayed in addition to **measured values** to compare these. This allows for easy recognition of any errors between calculated power input and measured values.

|                   | Maximum Ø            |            | Current   | Today     | yesterday | Total       |
|-------------------|----------------------|------------|-----------|-----------|-----------|-------------|
| calculated values | 29.11.2012 13:07:04* | 28.108 KW  | 20.206 KW | 155.2 kWh | 317.0 kWh | 11988.7 KWh |
| measured values   | 29.11.2012 10:22:04* | 28.560 K/V | 21.600 KW | 152.6 KWh | 312.0 KWh | 11522.0 KWh |

Figure 9-12: Table house energy registration

#### Maximum

The field **Maximum** displays the time and the corresponding value of the largest average power input within one time interval. This value is an important parameter for energy invoicing and optimisation.

### • Current

The currently calculated sum of the house's power input is displayed in kW here.

### • Consumed values

In each row, the registered consumption values for today, yesterday and total are displayed in kWh.

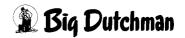

#### 9.4.2 Resetting records

The **Reset** button can be used to reset the determined **maximum values** or **all values**. **Reset maximum** only resets the maximum value. **Reset all values** resets the maximum value, the daily value and the total value. The time of the resetting is displayed.

|--|

Figure 9-13: Resetting records

|      | Resetting the maximum value may make sense after the system has been optimised for energy distribution and power input. |
|------|----------------------------------------------------------------------------------------------------|
| 1-29 | optimised for energy distribution and power input.                                                                      |

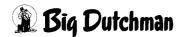

### 9.4.3 Curve recording

In addition, a curve recording, which can be adjusted in this screen, is displayed.

- The **dark green curve** indicates the progress of the currently calculated power input.
- The **orange curve** corresponds to the currently measured power input. It is determined based on the measured energy consumption of the last 60 seconds and updated every 10 seconds. If an efficiency analysis device is used for the energy registration of a house and no additional counter is activated to form a total, the power measured by the device is displayed.
- The developing of the maximum value of the measured power input is also indicated in the curve recordings, by a **red line**.
- The **light green line** indicates the developing of the maximum value of this time interval by considering the current power input and the synchronised time interval.

The scaling of the curve automatically depends on the determined maximum value.

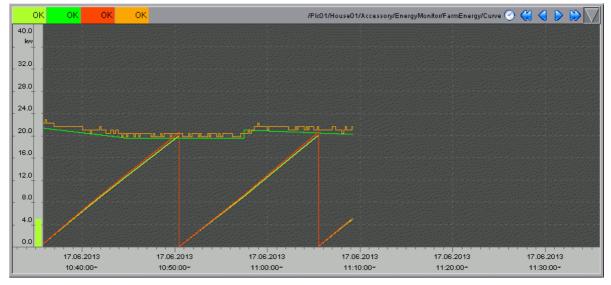

Figure 9-14: Curve presentation house energy registration

The curve presentation is adjusted as described in the AMACS Operation User manual, chapter Curve overview.

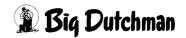

## 9.5 Energy counters

The energy counters are simple counters which can measure and detect an adjustable range via a pulse input. Their advantage in comparison with free counters is that they are synchronised with the interval pulse (15 minutes) for the energy interval consumption and that they record the interval performance. In addition, an efficiency analysis device can be configured and also displayed in the list. The settings for the energy counters can be found in the functional area **Accessories**.

| Energy counter                    |                               |                |                     |        |          |           |             |  |
|-----------------------------------|-------------------------------|----------------|---------------------|--------|----------|-----------|-------------|--|
| Figure 9-15: Energy counters menu |                               |                |                     |        |          |           |             |  |
|                                   |                               |                |                     |        |          |           |             |  |
|                                   |                               |                |                     |        |          |           | A:0 Q:0     |  |
|                                   |                               | PARAMETER S    | ETUP                |        |          |           |             |  |
|                                   | Energy counter                |                |                     |        |          | [1/1]     | <b>&lt;</b> |  |
| ▏▎▟▎▎                             | Counter                       | category       | Impulse value       | +∑     | Today    | yesterday | Total       |  |
|                                   | MB efficiency analysis device |                |                     | X      | 0.0 K/Vh | 0.0 KWh   | 0.0 KVVh    |  |
| Ļ <u> </u>                        | 1 house energy meter 1        | Supply         | 100.000 Pulse / KWh |        | 0.0 KWh  | 0.0 kWh   | 0.0 kWh     |  |
| _                                 | 2 house energy meter 2        | EnergyProducer | 100.000 Pulse / KWh |        | 0.0 KWh  | 0.0 kWh   | 0.0 KVVh    |  |
|                                   |                               |                | house ene           | ergy ∑ | 0.0 KWh  | 0.0 K/Vh  | 0.0 kWh     |  |
|                                   |                               |                |                     |        |          |           |             |  |
|                                   |                               |                |                     |        |          |           |             |  |
| -                                 | House                         |                |                     |        | N' 58    |           | =           |  |

Figure 9-16: Energy counters settings

### Counters

Energy counters can be assigned names by entering a name (e.g. the subordinate area of the energy counter: heating) in the field with the designations house energy meter 1, house energy meter 2, etc. This name also appears on the accessories main screen.

### Category

Each energy counter can be assigned to a functional area (climate, feeding, etc.) with its measured consumption. If the measured value of the energy counter does not belong to a specific area, - - - can be entered instead.

### • Impulse value

The impulse value is set here in numbers of impulses per kWh. Changing the impulse value does not affect the already registered pulses.

• Sum

By activating this checkbox the installed energy counters can be used when determining the house energy value. If the measured consumption of the energy counter has already been registered by another function, the checkbox must be deactivated.

### Consumed values

In addition, the consumption values for today, yesterday and total are displayed in kWh.

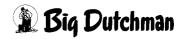

# 9.6 Farm energy registration

To register and display the energy consumption of the whole farm, the module **farm energy registration** can be configured during initial operation under **Accessories**. The total energy consumption of the farm can thus be compared with the indicated pulse of the energy provider and optimised.

The settings for the **farm energy registration** can be found in the functional area "Accessories".

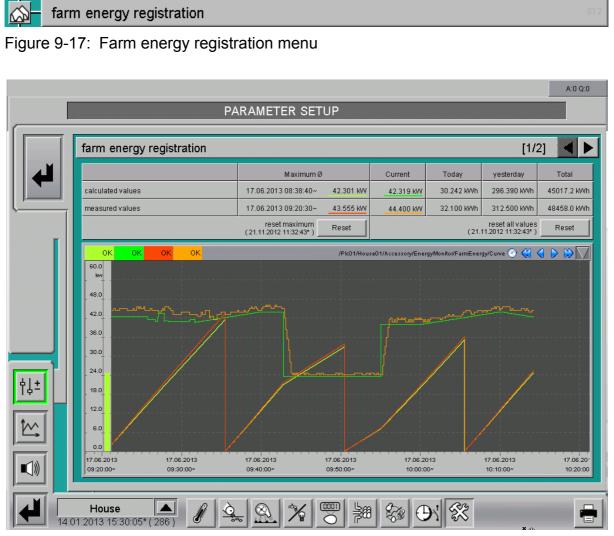

Figure 9-18: Farm energy registration settings

The farm energy registration settings are distributed over two screens.

- 1. On the first screen, the calculated and measured values are displayed as a table and as a graph.
- 2. On the second screen, the synchronisation with the energy provider's pulse used for invoicing can be adjusted.

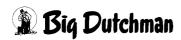

# 9.6.1 Overview

The table shows the totalled values of the energy registration of **all** houses (see chapter 8 "Energy registration") in the field **calculated values**.

If the counter of the energy provider (see chapter 9.7 "Farm energy meter") is installed in the system, a row for **measured values** is displayed in addition to the **calculated values** to compare these. This allows for easy recognition of any errors between calculated power input and measured values.

|                   | Maximum Ø            |            | Current    | Today      | yesterday | Total       |
|-------------------|----------------------|------------|------------|------------|-----------|-------------|
| calculated values | 29.11.2012 13:07:04* | 28.108 KW  | _20.206 KW | 155.2 KWh  | 317.0 KWh | 11988.7 KWh |
| measured values   | 29.11.2012 10:22:04* | 28.560 K/V | 21.600 KW  | 152.6 KVVh | 312.0 KWh | 11522.0 KWh |

Figure 9-19: Table farm energy registration

#### Maximum

The field **Maximum** displays the time and the corresponding value of the largest average power input within one time interval. This value is an important parameter for energy invoicing and optimisation.

### • Current

The currently calculated sum of the house's power input is displayed in kW here.

### Consumed values

In each row, the registered consumption values for today, yesterday and total are displayed in kWh.

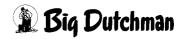

#### 9.6.2 Resetting records

The **Reset** button can be used to reset the determined **maximum values** or **all values**. **Reset maximum** only resets the maximum value. **Reset all values** resets the maximum value, the daily value and the total value. The time of the resetting is displayed.

|  | reset maximum<br>(21.11.2012 11:32:43*) | Reset | reset all values<br>(21.11.2012 11:32:43* ) | Reset |  |
|--|-----------------------------------------|-------|---------------------------------------------|-------|--|
|--|-----------------------------------------|-------|---------------------------------------------|-------|--|

Figure 9-20: Resetting records

|      | Resetting the maximum value may make sense after the system has been optimised for energy distribution and power input. |
|------|----------------------------------------------------------------------------------------------------|
| 1-29 | optimised for energy distribution and power input.                                                                      |

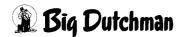

### 9.6.3 Curve recording

In addition, a curve recording, which can be adjusted in this screen, is displayed.

- The **dark green curve** indicates the progress of the currently calculated power input.
- The **orange curve** corresponds to the currently measured power input. It is determined based on the measured energy consumption of the last 60 seconds and updated every 10 seconds. If an efficiency analysis device is used for the energy registration of a house and no additional counter is activated to form a total, the power measured by the device is displayed.
- The developing of the maximum value of the measured power input is also indicated in the curve recordings, by a **red line**.
- The **light green line** indicates the developing of the maximum value of this time interval by considering the current power input and the synchronised time interval.

The scaling of the curve automatically depends on the determined maximum value.

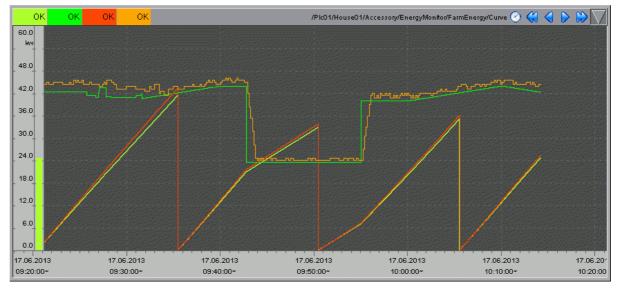

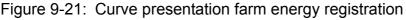

The curve presentation is adjusted as described in the AMACS Operation
 User manual, chapter Curve overview.

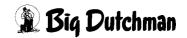

### 9.6.4 Synchronisation

To synchronise the consumed energy within a time period of the energy provider, a master is configured for each farm during initial operation used to create a pulse for the whole farm. If available, this pulse can be synchronised with the pulse emitted by the energy provider (usually a 15-minute pulse). If this pulse input is not used, the user can set a time as interval. As a general rule, several masters are also possible on one farm (e.g. if several energy feeding inputs are available).

All other houses are slaves.

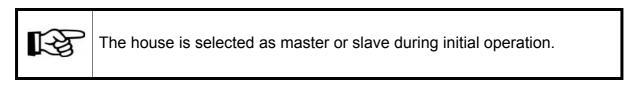

|                                                      |       | A:0 Q:0 |
|------------------------------------------------------|-------|---------|
| PARAMETER SETUP                                      |       |         |
|                                                      |       |         |
| farm energy registration                             | [2/2] |         |
| pulse time 900 s 🕱 synchronisation to external pulse |       |         |
| r                                                    |       |         |
|                                                      |       |         |
|                                                      |       |         |
|                                                      |       |         |
|                                                      |       |         |
|                                                      |       |         |
|                                                      |       |         |
|                                                      |       |         |
|                                                      |       |         |
| House A 2013/02/15 16:08:12*(24)                     | ×.m.  |         |

Figure 9-22: Farm energy registration menu

### Pulse time

The required pulse time can be set here (synchronisation with external pulse is not activated). If an external pulse is used, the determined pulse time is displayed in seconds.

### Synchronisation to external pulse

If an external pulse is to be used, the checkbox must be activated. The time interval used for partial performance calculation is then aligned with the external pulse. If the pulse fails, the master creates an independent pulse which is transmitted to the slaves connected via the network. If no pulse has been found, the system uses the time interval set manually.

The individual slaves use the same logic for synchronisation with the master. If the slave cannot find a pulse, it creates its own pulse in case the master (network) does not emit a pulse either.

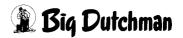

### 9.7 Farm energy meter

An additional farm energy counter (counter of the energy provider) with the option for rate changeover can be configured during configuration of the farm-wide display of energy registration. The settings for the **farm energy meter** can be found in the master's functional area **Accessories**.

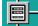

farm energy meter

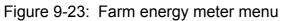

|             | _                 | PARAMETER SETUP                   | _         | _         | A:0 Q:0  |
|-------------|-------------------|-----------------------------------|-----------|-----------|----------|
|             | farm energy meter |                                   |           | [1/1      |          |
|             |                   |                                   | Today     | yesterday | Total    |
|             | farm energy meter | Impulse value 100.000 Pulse / KWh | 0.0 K///h | 0.0 KWh   | 0.0 K/Vh |
|             | 🔵 rate O          | Description main rate             | 0.0 K/Vh  | 0.0 KWh   | 0.0 K/Vh |
|             | O rate 1          | Description secondary rate 1      | 0.0 K/Vh  | 0.0 KWh   | 0.0 K/Vh |
| <b>I</b>    | O rate 2          | Description secondary rate 2      | 0.0 KWh   | 0.0 kWh   | 0.0 KVVh |
| †↓±<br>[♪♪] |                   |                                   |           |           |          |
|             | House             | / <u>4 8 % 8</u>                  | N 🕅       | ×A        |          |

Figure 9-24: Farm energy meter settings

# 9.7.1 Impulse value

The impulse value is set here in numbers of impulses per kWh. Modifying the impulse value does not affect already registered pulses.

In addition, the values for today, yesterday and total are displayed in kWh.

## 9.7.2 Rate changeover

The farm energy counter can be configured to register a rate change. The names of the rates can be edited. Rows are included for the main rate (rate 0) and any additional rates. The green dot in front of the rate indicates which rate is currently active. In each row, the registered values for today, yesterday and total are displayed in kWh.

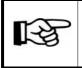

The main rate is active as long as no secondary rate is active. If several rates are active simultaneously, the first active rate is used.

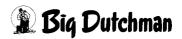

# **10 Free time switches**

To adjust e.g. the lighting in the house, ten free analogue or digital time switches can be configured with Amacs. These can be set and displayed via the user interface.

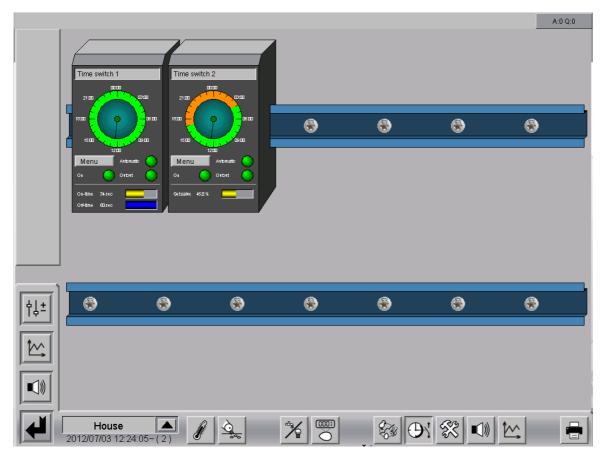

Figure 10-1: Free time switches

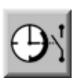

To access the main screen free time switches, open the area selection by clicking on the shaded lower right corner in each house view. Click on the free time switches icon. The overview screen only opens if you have the required rights.

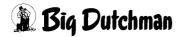

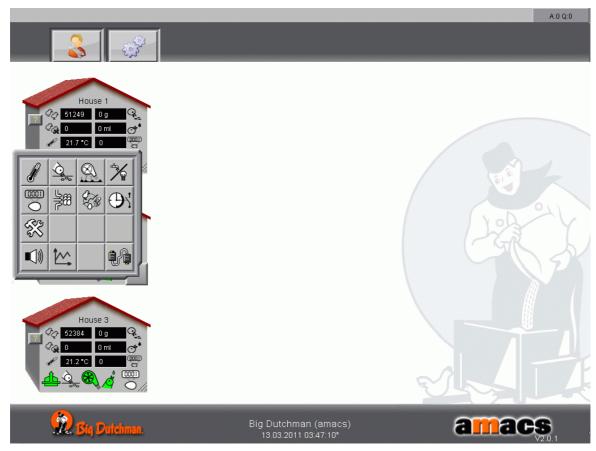

Figure 10-2: Accessing free time switches

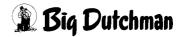

## 10.1 Main screen

In the main free time switches screen, the current settings for the time switches are displayed. In addition, it is possible to switch from automatic to manual operation and to control the time switches here.

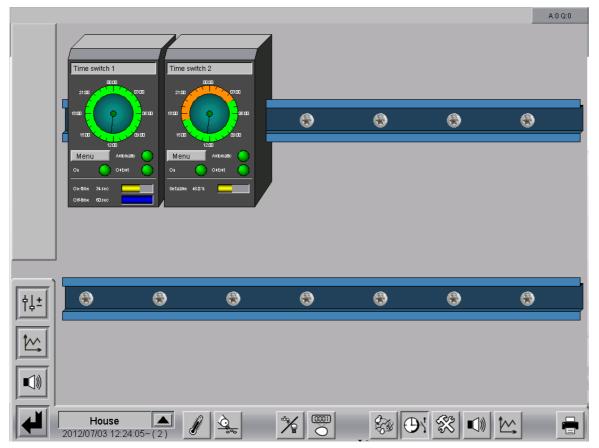

Figure 10-3: Free time switches

### 10.1.1 Time switch names

It is possible to assign the time switches names. The name is separately entered in the settings for each free time switch.

### 10.1.2 Status display

- In the upper part of each time switch, the **switch-on and switch-off times** for today's date are displayed.
- The original status of the time switches is indicated below the switch-on and switchoff times. The time switches can be operated manually here.
- The defined on and off times of the digital time switches or the set value of the analogue time switches are displayed in the lower part of each free time switch.

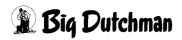

# 10.1.3 Drives

Each drive can be checked for its status in this screen and operated manually. The following explains what the colours mean and how to operate the drives.

## 10.1.3.1 Status

The icons at the drives indicate whether the drive is in automatic or manual mode (green or orange dot at the drive) or if the drive is switched on.

### Colours:

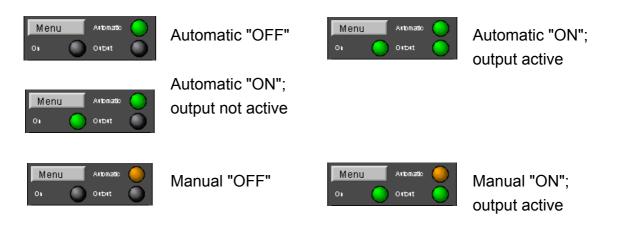

- The **automatic** icon is lit in orange when the time switch is operated manually and in green when the mode is switched to automatic.
- The **on** icon indicates whether the time switch is active according to the switch times. The status display for the input/output icons also changes from green (on) to black (off).
- The **output** icon indicates whether the output is really active or if it is e.g. currently switched off via the pulse pause mode.

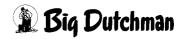

#### 10.1.3.2 Manual operation

Click on a drive to open a control panel. Depending on whether it deals with a digital or analogue element, a switch will appear or a slider control with which the drive can be switched from manual to automatic mode respectively can be switched on or off.

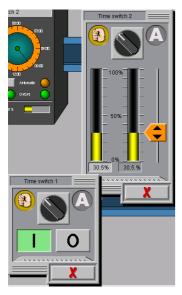

The drive can be switched from automatic to manual mode via the switch in the upper part of the menu.

In case of a digital drive, the drive can be switched on or off via the I/O keys.

If an analogue drive is installed, the desired position can be activated either via the orange slide or the value can be entered via the appearing input field below the desired position.

### Caution!

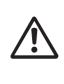

Maintenance or service works at drive units or fans may only be carried out if the protective switch is in the OFF position. The drive units can be activated without warning, e.g. by the time switches. Observe local security signs and instructions.

### 10.1.3.3 Operating hours

In order to determine service intervals it is helpful if the running times of the motors can be viewed. If you click on the highlighted area, the respective time counter of a component will be opened.

The performed hours "today" and "total" are indicated here. The values can be reset to 0 via the reset button.

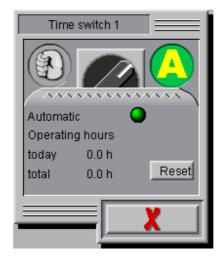

Figure 10-4: Operating hours

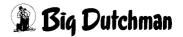

### 10.1.4 Settings

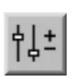

The overview of the parameter inputs for "Time switches" is opened by clicking on the settings symbol.

Here you can view and adjust the time switch status messages.

|     |    |              |        |           |                      | A: |
|-----|----|--------------|--------|-----------|----------------------|----|
|     |    |              | PARAME | TER SETUP |                      |    |
|     |    |              |        |           |                      |    |
|     | Ð  | Time switche | es     |           |                      |    |
|     |    |              |        |           |                      |    |
|     |    |              |        |           |                      |    |
|     | 1  |              |        |           |                      |    |
|     |    |              |        |           |                      |    |
|     |    |              |        |           |                      |    |
|     |    |              |        |           |                      |    |
|     |    |              |        |           |                      |    |
|     |    |              |        |           |                      |    |
|     |    |              |        |           |                      |    |
|     |    |              |        |           |                      |    |
|     |    |              |        |           |                      |    |
| ¢↓± |    |              |        |           |                      |    |
|     | -  |              |        |           |                      |    |
|     |    |              |        |           |                      |    |
|     |    |              |        |           |                      |    |
|     |    |              |        |           |                      |    |
|     |    |              |        |           |                      |    |
|     | Ho | use ( 2 )    |        | *         | 83 <del>D</del> ' 83 |    |

Figure 10-5: Time switch settings

• The arrow keys in the upper right corner can be used to switch between the time switches.

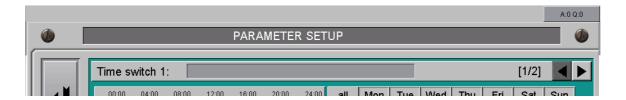

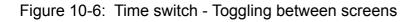

# **10.2 Time switchers**

## 10.2.1 General settings

The two time switch types (digital and analogue) offer different setting options.

The general options available for both time switches are explained in the following.

| Time  | switch 1: |       |            |            |       |       |      |          | 1      |          | [1              | /2]         |
|-------|-----------|-------|------------|------------|-------|-------|------|----------|--------|----------|-----------------|-------------|
| 00:00 | ) 04:00   | 08:00 | 12:00      | 16:00      | 20:00 | 24:00 | all  | Mon Tue  | •   Vi | /ed Thu  | -               | at Su       |
| Mon   | <br>I     |       |            | <u>+</u>   |       |       | Swit | ch times |        |          | On-time         | Off-tir     |
| Tue   |           |       |            |            |       |       | ×    | 01:12:00 | - [    | 01:15:00 | 0               | s .         |
| TUE   |           |       | ·          |            |       |       | ×    | 00:00:00 | - [    | 24:00:00 | 60              | 5           |
| Wed _ |           |       | ·          |            |       |       |      | 00:00:00 | - 🗌    | 24:00:00 | 0               | 5           |
| Thu   |           |       |            |            |       |       |      | 00:00:00 | - [    | 24:00:00 | 0               | s           |
| Fri   |           |       |            |            |       |       |      | 00:00:00 | - [    | 24:00:00 | 0               | 5           |
| -     |           |       |            |            |       |       |      | 00:00:00 | -      | 24:00:00 | 0               | 5           |
| Sat - |           |       | ·          |            |       |       |      | 00:00:00 | -      | 24:00:00 | 0               | 5           |
| Sun   |           |       |            |            |       |       |      | 00:00:00 | -      | 24:00:00 | 0               | 5           |
|       |           |       |            |            |       |       |      | 00:00:00 | - [    | 24:00:00 | 0               | s           |
|       |           |       |            |            |       |       |      | 00:00:00 | - [_   | 24:00:00 | 0               | 5           |
|       |           |       |            |            |       |       |      | 00:00:00 | - [    | 24:00:00 | 0               | s           |
|       |           |       |            |            |       |       |      | 00:00:00 | -      | 24:00:00 | 0               | 5           |
|       |           | 1     | On-time :  | ctill 0 co | 10    |       |      |          |        | X d      | epending on pro | duction etc |
|       |           | ™_    | Off-time : | still 48 s |       |       | _    | _        |        |          | oduction day    |             |

Figure 10-7: Parameters - Settings digital time switch

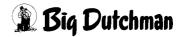

| Time s      | witch 1    | : Tin       | ne sw        | itch 1       |        |        |      |          |        |              | [1/2             | 2]          |
|-------------|------------|-------------|--------------|--------------|--------|--------|------|----------|--------|--------------|------------------|-------------|
| 00:00       | 04:00      | 08:00       | 12:00        | 16:00        | 20:00  | 24:00  | all  | Mon      | Tue    | Wed Thu      | Fri Sa           | it Si       |
| Mon         |            |             |              |              |        |        | Swit | ch times | 5      |              | from             | to          |
| Tue         |            |             |              |              |        |        | ×    | 04:0     | 0:00 - | 17:00:00     | 10 %             |             |
|             |            |             |              |              |        |        |      | 00:0     | 0:00 - | 24:00:00     | 0 %              | 1           |
| Wed         |            |             |              |              |        |        |      | 00:0     | 0:00 - | 24:00:00     | 0 %              | 1           |
| Thu         |            |             |              |              |        |        |      | 00:0     | 0:00 - | 24:00:00     | 0 %              | 1           |
| Fri         |            |             |              |              |        |        |      | 00:0     | 0:00 - | 24:00:00     | 0 %              | 1           |
| -           |            |             |              |              |        |        |      | 00:0     | _      | 24:00:00     | 0 %              | 1           |
| Sat -       |            |             |              |              |        |        |      | 00:0     | _      | 24:00:00     | 0 %              | 1           |
| Sun         |            |             |              |              |        |        |      | 00:0     | _      | 24:00:00     | 0 %              | 1           |
|             |            |             | -            |              |        |        |      | 00:0     | _      | 24:00:00     | 0 %              | 1           |
| Swite       | h-on phase | 30 mi       | n :          | Switch off p | hase   | 15 min |      | 00:0     | _      | 24:00:00     | 0%               | 1           |
| Limit swite | h 15       | % 30 %      | 45 %         | 60 %         | 75 %   | 90 %   |      | 00:0     | _      | 24:00:00     | 0 %              | 1           |
|             | × (        | Connect lim | it switch ir | n parallel   |        |        |      | 00.0     | 0.00   | 24.00.00     | 0 %              |             |
|             |            | t~          | Setvalue     | •            | 70.0 % |        |      |          |        | 🗙 de         | pending on produ | uction star |
| 🖂 V         |            | ≤           |              |              |        |        |      |          |        | start at pro | duction day      |             |

Figure 10-8: Parameters - Settings analogue time switch

### Time switch names and switching between screens

Time switch names can be assigned by entering a name (e.g. the function of the time switch: light) next to the designation time switch 1 / time switch 2, etc. The name also appears in the main time switch screen.

• Switch times

| Page 99 | ) |
|---------|---|
|---------|---|

| all  | Mon Tue    | Wed Thu  | Fri Sa   | t Sun |
|------|------------|----------|----------|-------|
| Swit | ch times   | On-time  | Off-time |       |
| ×    | 01:12:00 - | 01:15:00 | 0 s      | 0 s   |
| ×    | 00:00:00 - | 24:00:00 | 60 s     | 60 s  |
|      | 00:00:00 - | 24:00:00 | 0 s      | 0 s   |
|      | 00:00:00 - | 24:00:00 | 0 s      | 0 s   |
|      | 00:00:00 - | 24:00:00 | 0 s      | 0 s   |
|      | 00:00:00 - | 24:00:00 | 0 s      | 0 s   |
|      | 00:00:00 - | 24:00:00 | 0 s      | 0 s   |
|      | 00:00:00 - | 24:00:00 | 0 s      | 0 s   |
|      | 00:00:00 - | 24:00:00 | 0 s      | 0 s   |
|      | 00:00:00 - | 24:00:00 | 0 s      | 0 s   |
|      | 00:00:00 - | 24:00:00 | 0 s      | 0 s   |
|      | 00:00:00 - | 24:00:00 | 0 s      | 0 s   |
|      |            |          |          |       |

#### Figure 10-9: Switch times

#### Days of the week

Here you can predefine via the days of the week how the time switch should switch. Separate settings are possible for each day. Via the "All" button, all the same settings can be applied to all days of the week.

#### Note!

If changes are made in the "All" field, then settings for specific days of the week are lost.

#### Switch times

Checking the box in front of each switch time activates the corresponding time.

The switch times at which the time switch should switch on or off can be entered in the fields to the right of the checkbox.

The adjacent graphical display provides a good overview of the set switch times for each day of the week.

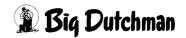

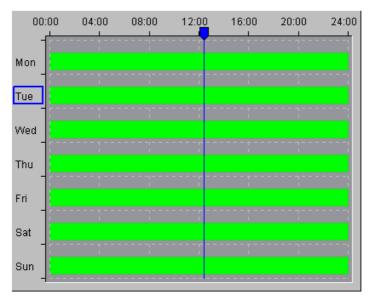

Figure 10-10: Overview of switch times for day of week

### • Depending on production start

In addition to the switch times, settings for the start of the time switch depending on the production day can be made. Activating the ceckbox causes the time switch to start working automatically when production is started. The popup specifies the day (assuming production start = 0) with which the time switch should be started. "-2" means that the time switch starts two days before production start, "2" accordingly two days after.

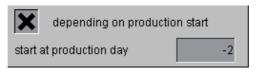

### Figure 10-11: Production start

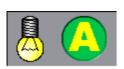

The light bulb icon in the status display indicates whether the time switch output is switched on or off. The adjacent symbol indicates which mode (manual or automatic) the time switch is in.

### •Switch times in graph

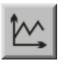

Clicking the curve symbols generates a graph for the respective time switch. This function is designed to facilitate checking of previous switch times.

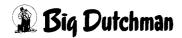

# 10.2.2 Digital time switch

| Ti  | ne s\      | witch 1 | :           |            |            |       |       |      |          |            | [1/              | 2]           |
|-----|------------|---------|-------------|------------|------------|-------|-------|------|----------|------------|------------------|--------------|
|     | 00:00      | 04:00   | 08:00       | 12:00      | 16:00      | 20:00 | 24:00 | all  | Mon Tue  | Wed Thu    | Fri Sa           | t Sun        |
| Mo  | , <b> </b> |         |             |            |            |       |       | Swit | ch times |            | On-time          | Off-time     |
| Tue |            |         |             |            |            |       |       | ×    | 01:12:00 | 01:15:00   | 0 s              |              |
|     |            |         |             |            |            |       |       | ×    | 00:00:00 | 24:00:00   | 60 s             | 6            |
| We  | d          |         |             |            |            |       |       |      | 00:00:00 | 24:00:00   | 0 s              |              |
| Thu |            |         |             |            |            |       |       |      | 00:00:00 | 24:00:00   | 0 s              |              |
| Fri |            |         |             |            |            |       |       |      | 00:00:00 | 24:00:00   | 0 s              |              |
|     |            |         |             |            |            |       |       |      | 00.00.00 | 24:00:00   | 0 s              |              |
| Sat | -          |         |             |            |            |       |       |      | 00:00:00 | 24:00:00   | 0 s              |              |
| Sur | ۰ <b>_</b> |         |             |            |            |       |       |      | 00.00.00 | 24:00:00   | 0 s              |              |
|     |            |         |             |            |            |       |       |      | 00:00:00 | - 24:00:00 | 0 s              |              |
|     |            |         |             |            |            |       |       |      | 00:00:00 | 24:00:00   | 0 s              |              |
|     |            |         |             |            |            |       |       |      | 00:00:00 | 24:00:00   | 0 s              |              |
|     |            |         |             |            |            |       |       |      | 00:00:00 | - 24:00:00 | 0 s              |              |
|     |            |         | <b>t</b> ee | On-time :  | still 0 se | ec    |       |      |          | 🗶 d        | epending on prod | uction start |
|     |            |         |             | Off-time : | still 48 s | sec   |       |      |          | start at p | oduction day     |              |

Figure 10-12: Digital time switch

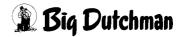

### • On-time and off-time

If cyclical switching on and off is desired, the on and off times can be preset in seconds and the time switch is switched like a clock relay.

|    | If "0 s" is entered in the on-time or off-time fields, the impulse-pause control is deactivated. |
|----|--------------------------------------------------------------------------------------------------|
| 13 | control is deactivated.                                                                          |

| all Mon Tue  | Wed Thu  | Fri Sa  | t Sun    |
|--------------|----------|---------|----------|
| Switch times |          | On-time | Off-time |
| 01:12:00     | 01:15:00 | O s     | 0 s      |
| 00:00:00     | 24:00:00 | 60 s    | 60 s     |
| 00:00:00     | 24:00:00 | 0 s     | 0 s      |
| 00:00:00     | 24:00:00 | 0 s     | 0 s      |
| 00:00:00     | 24:00:00 | 0 s     | 0 s      |
| 00:00:00     | 24:00:00 | 0 s     | 0 s      |
| 00:00:00     | 24:00:00 | 0 s     | 0 s      |
| 00:00:00     | 24:00:00 | 0 s     | 0 s      |
| 00:00:00     | 24:00:00 | 0 s     | 0 s      |
| 00:00:00     | 24:00:00 | 0 s     | 0 s      |
| 00:00:00     | 24:00:00 | 0 s     | 0 s      |
| 00:00:00     | 24:00:00 | O s     | 0 s      |
|              |          |         |          |

Figure 10-13: On-time and off-time

#### Cycle times

Additional display bars are shown at the bottom of the menu. They show how long the on and off cycle lasts. This is also displayed in the main time switch screen.

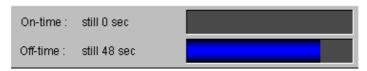

Figure 10-14: Cycle times

### 10.2.3 Analogue time switch

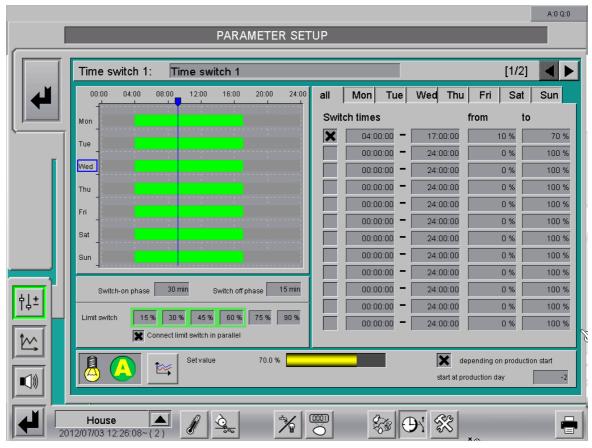

Figure 10-15: Analogue time switch

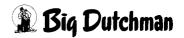

#### Set value

Use the control parameters "From - To" to specify per switch time from when and to when the light should brighten during the ramp time.

| all  | Mon Tue    | Wed Thu  | Fri Sa | t Sun |
|------|------------|----------|--------|-------|
| Swit | ch times   |          | from   | to    |
| ×    | 04:00:00 - | 17:00:00 | 10 %   | 70 %  |
|      | 00:00:00 - | 24:00:00 | 0 %    | 100 % |
|      | 00:00:00 - | 24:00:00 | 0 %    | 100 % |
|      | 00:00:00 - | 24:00:00 | 0 %    | 100 % |
|      | 00:00:00 - | 24:00:00 | 0 %    | 100 % |
|      | 00:00:00 - | 24:00:00 | 0 %    | 100 % |
|      | 00:00:00 - | 24:00:00 | 0 %    | 100 % |
|      | 00:00:00 - | 24:00:00 | 0 %    | 100 % |
|      | 00:00:00 - | 24:00:00 | 0 %    | 100 % |
|      | 00:00:00 - | 24:00:00 | 0 %    | 100 % |
|      | 00:00:00 - | 24:00:00 | 0 %    | 100 % |
|      | 00:00:00 - | 24:00:00 | 0 %    | 100 % |
|      |            |          |        |       |

Figure 10-16: Set value

#### Current set value

The bar display for the current set value shows the current light intensity.

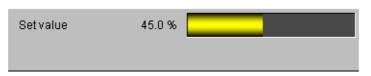

Figure 10-17: Current set value

#### •Switch-on and switch-off phases

If the light can be controlled e.g. by a dimmer, it is possible to simulate sunrise and sunset. The switch-on and switch-off phases determine the length of this twilight phase. Times for sunrise and sunset can be entered separately.

| Switch-on phase | 30 min | Switch off phase | 15 min |
|-----------------|--------|------------------|--------|
|                 |        |                  |        |

Figure 10-18: Dimming behaviour

#### Example:

If the light is switched on at 4 a.m., it is dimmed e.g. over a period of ten minutes until the maximum limit value is reached at 4.10 a.m.

If the light is switched off at 4:45 p.m., it is dimmed over a period of 15 minutes until the minimum limit value is reached at 5 p.m. and the light is switched off.

#### •Limit switch

If it is necessary for the analogue time switches to connect one or more relays in relation to the intensity, up to six limit switches can be set. To define the switch-on time, enter at the limit switches the value at which the respective output is to be activated.

#### **Connect limit switch in parallel**

If the limit switches shall be activated in parallel, i.e. all relays smaller than the current intensity are energised, the checkbox must be activated. If only the relay with the limit below the intensity shall be activated, the checkbox must be deactivated.

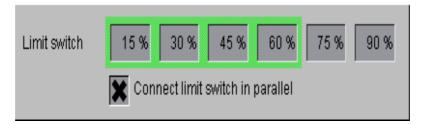

Figure 10-19: Ramp time

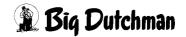

# 11 Alarm description

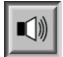

In the alarm settings you can choose which alarms are required and when they should appear. In addition you can specify whether the alarm is to be issued by the alarm device or sent to the users by e-mail.

#### **Caution!**

All alarms are activated by default!

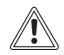

Before deactivating an alarm it is essential to ensure that it is really not required. Alarms help to recognise problems that may potentially endanger the birds' health at an early stage.

Alarms should not be viewed as a nuisance but as an opportunity to keep the productivity of the house at a consistently high level.

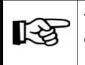

You will find information on how to change the alarm settings in the "Amacs Operation" user manual.

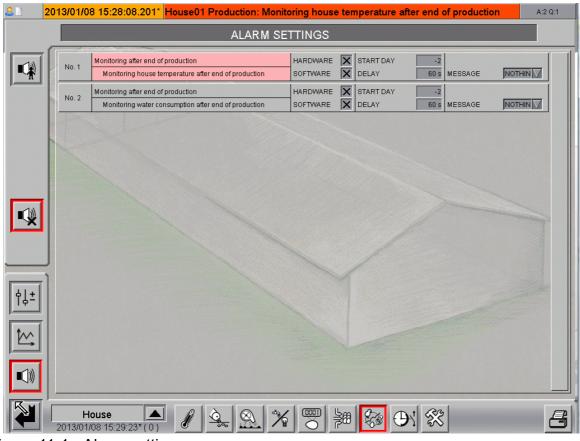

Figure 11-1: Alarm settings

This section describes the various alarms shown in the message line and their cause.

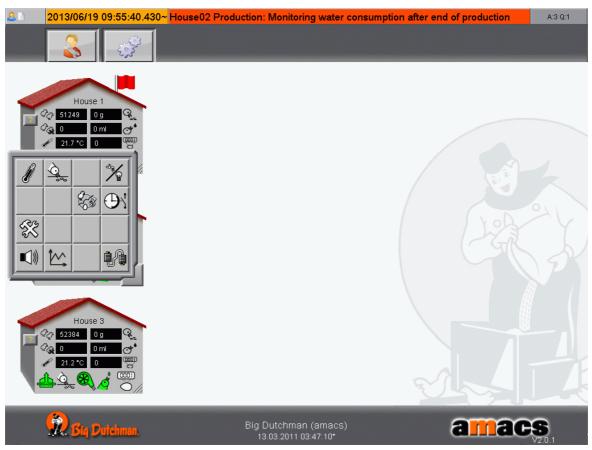

Figure 11-2: Alarm line

• Monitoring the house temperature after end of production

Production not active and temperature in house X °C higher than external temperature.

#### • Monitoring water consumption after end of production

Production not active and water consumption more than X litres per hour.

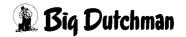